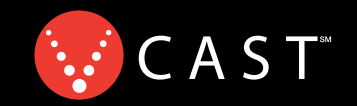

Now Playing On Your Phone!

**VX8350 USER GUIDE** 

USER GUIDE

GUIA DEL USUARIO TELÉFONO CON LA MÚSICA V CAST

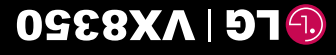

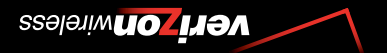

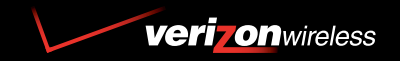

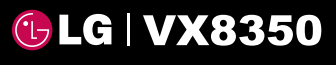

V CAST MUSIC PHONE **USER GUIDE** 

 $\mathbf{V}$ 8350  $\mathsf{USER}$  Ober Guide Cumpers (2010) and the component component  $\mathsf{MSER}$ MMBB0243701(1.0)

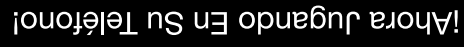

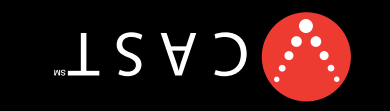

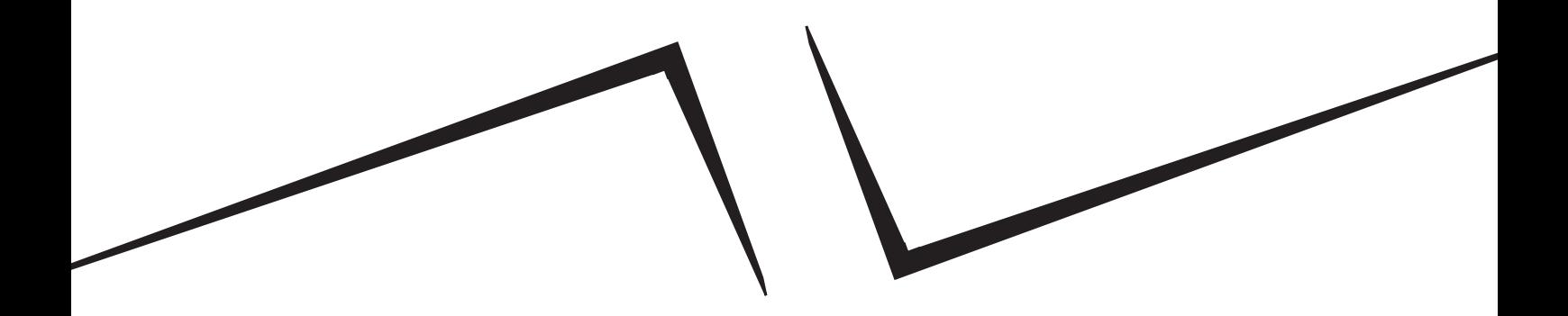

Download from Www.Somanuals.com. All Manuals Search And Download.

*Copyright©2007 LG Electronics, Inc. All rights reserved. LG and the LG logo are registered trademarks of LG Group and its related entities. All other trademarks are the property of their respective owners.* 

Read these simple guidelines. Breaking the rules may be dangerous or illegal. Further detailed information is given in this user guide.

# $\Lambda$ Warning

**Violation of the instructions may cause serious injury or death.**

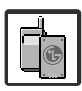

Never use an unapproved battery since this could damage the phone and/or battery and could cause the battery to explode.

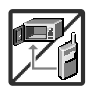

- Never place your phone in a microwave oven as it will cause the battery to explode.
- Never store your phone in temperatures less than -4°F or greater than 122°F.
- Do not dispose of your battery near fire or with hazardous or flammable materials.

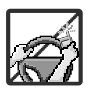

When riding in a car, do not leave your phone or set up the hands-free kit near the air bag. If wireless equipment is improperly installed and the air bag is deployed, you may be seriously injured.

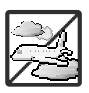

- Do not use a hand-held phone while driving.
- Do not use the phone in areas where its use is prohibited. (For example: aircraft)

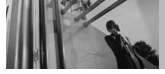

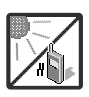

Do not expose the battery charger or adapter to direct sunlight or use it in places with high humidity, such as a bathroom.

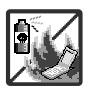

Do not use harsh chemicals (such as alcohol, benzene, thinners, etc.) or detergents to clean your phone. This could cause a fire.

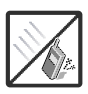

Do not drop, strike, or shake your phone severely. It may harm the internal circuit boards of the phone.

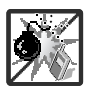

- Do not use your phone in high explosive areas as the phone may generate sparks.
- Do not damage the power cord by bending, twisting, pulling, or heating. Do not use the plug if it is loose as it may cause electric shock or fire.

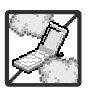

Do not place any heavy items on the power cord. Do not allow the power cord to be crimped as it may cause electric shock or fire.

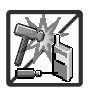

- Do not handle the phone with wet hands while it is being charged. It may cause an electric shock or seriously damage your phone.
- Do not disassemble the phone.

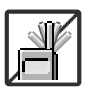

- Do not place or answer calls while charging the phone as it may short-circuit the phone and/or cause electric shock or fire.
- Do not hold or let the antenna come in contact with your body during a call.

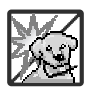

Make sure that no sharp-edged items, such as animal's teeth or nails, come into contact with the battery. This could cause a fire.

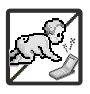

- Store the battery out of reach of children.
- Be careful that children do not swallow any parts (such as earphone, connection parts of the phone, etc.) This could cause asphyxiation or suffocation resulting in serious injury or death.

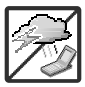

Unplug the power cord and charger during lightning storms to avoid electric shock or fire.

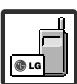

- Only use the batteries and chargers provided by LG. The warranty will not be applied to products provided by other suppliers.
- Only authorized personnel should service the phone and its accessories. Faulty installation or service may result in accidents and consequently invalidate the warranty.

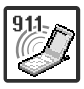

An emergency call can be made only within a service area. For an emergency call, make sure that you are within a service area and that the phone is turned on.

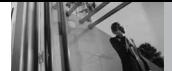

# **Table of Contents**

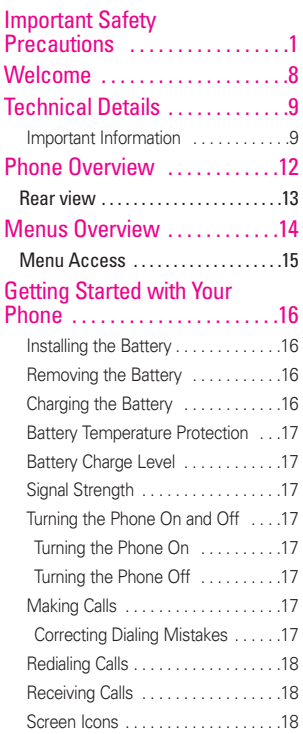

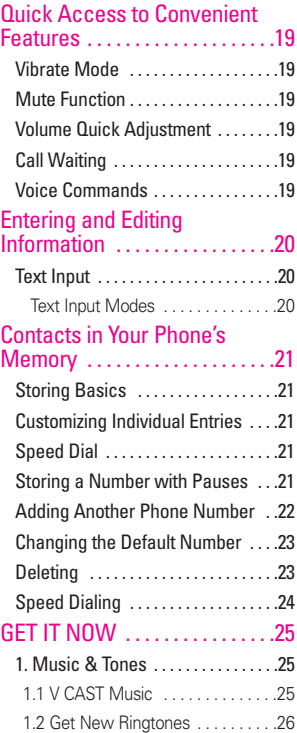

The user guide gives navigation instructions according to the default "Classic" theme in the Display Settings menu. If other themes are set, navigating the phone's menus may be different.

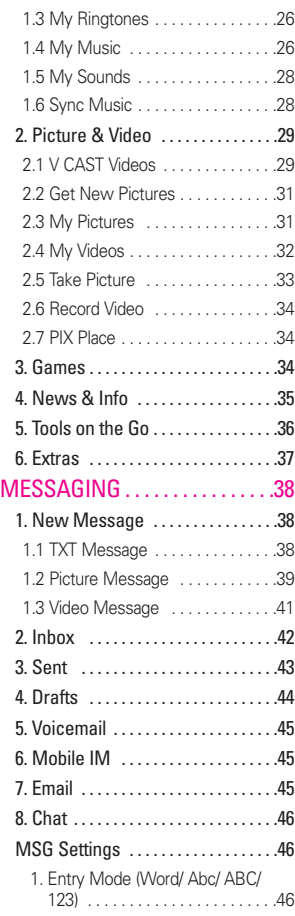

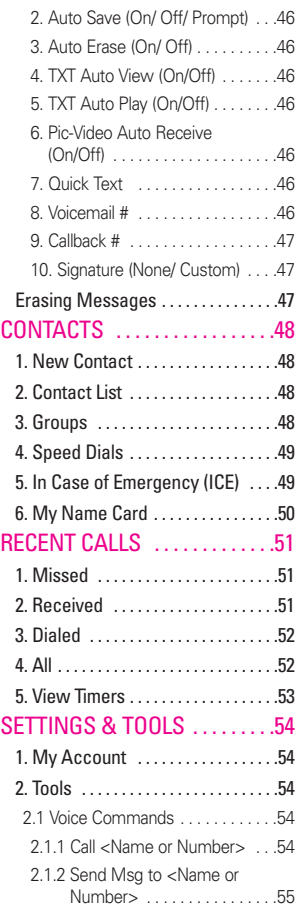

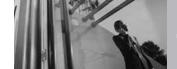

# **Table of Contents**

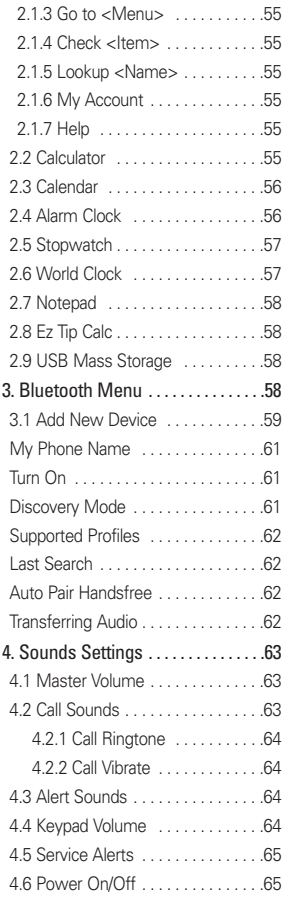

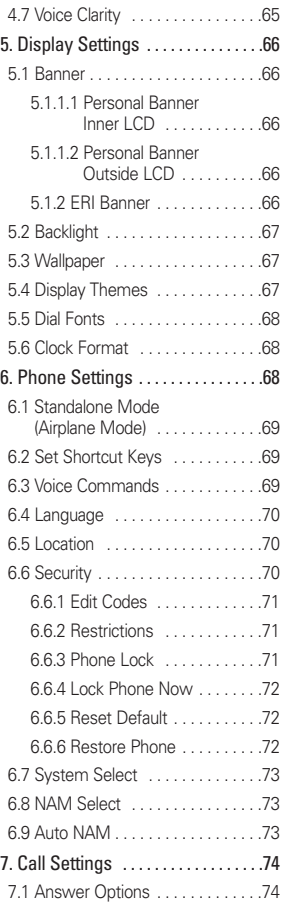

6 VX8350 Download from Www.Somanuals.com. All Manuals Search And Download.

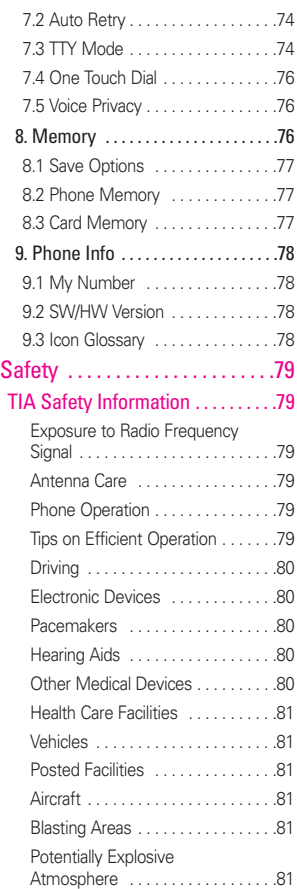

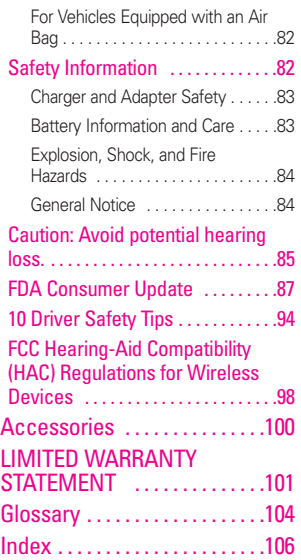

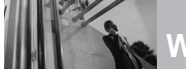

# **Welcome**

Thank you for choosing the VX8350 cellular phone designed to operate with the latest digital mobile communication technology, Code Division Multiple Access (CDMA). Along with the many advanced features of the CDMA system, such as greatly enhanced voice clarity, this compact phone offers:

- V CAST<sup>SM</sup> Music and Video Canability
- $\bullet$  microSD<sup>™</sup> expansion slot
- Large, easy-to-read, backlit LCD with status icons
- Get It Now<sup>®</sup> capable for game, wallpaper and ringtone downloads
- Music Player for MP3 and WMA songs
- 23-key keypad and external three music keys
- Long battery standby and talk time
- Easy operation using menu-driven interface with prompts
- Paging, messaging, Voicemail, caller ID, IM and chat
- Advanced Voice Recognition
- Quick calling functions including any key answer, auto answer, auto retry, 99 speed dials, and voice commands
- Flash Wallpaper with fun animations
- Bilingual (English and Spanish) capabilities
- Bluetooth<sup>®</sup> wireless technology (for certain profiles)
- NOTE The Bluetooth® word mark and logos are owned by the Bluetooth SIG, Inc. and any use of such marks by LG Electronics is under license. Other trademarks and trade names are those of their respective owners.
- NOTE Find the interactive user guide on the web for your convenience where you can freely surf and interactively learn how to use your phone step-by-step. Go to http//:www.verizonwireless.com -> Support -> Phones & Devices -> then choose your phone model -> then select Equipment Guide.

# **Technical Details**

## **Important Information**

This user's guide provides important information on the use and operation of your phone. Please read this guide carefully prior to using the phone to be able to use your phone to its greatest advantage and to prevent any accidental damage or misuse. Any unapproved changes or modifications will void your warranty.

## **FCC Part 15 Class B Compliance**

This device and its accessories comply with part 15 of FCC rules. Operation is subject to the following two conditions: (1) This device and its accessories may not cause harmful interference, and (2) this device and its accessories must accept any interference received, including interference that causes undesired operation.

## **Technical Details**

The VX8350 is an all digital phone that operates on both Code Division Multiple Access (CDMA) frequencies: Cellular services at 800 MHz and Personal Communication Services  $(PC.S)$  at 1.9 GHz. CDMA technology uses a feature called DSSS (Direct Sequence Spread Spectrum) that enables the phone to

keep communication from being crossed and to use one frequency channel by multiple users in the same specific area. This results in a 10-fold capacity increase when compared with analog mode. In addition, features such as soft / softer handoff, hard handoff, and dynamic RF power control technologies combine to reduce call interruptions. The Cellular and PCS CDMA networks consist of MSO (Mobile Switching Office), BSC (Base Station Controller), BTS (Base Station Transmission System), and MS (Mobile Station).

\* TSB -74: Protocol between an IS-95A system and ANSI J-STD-008 1xRTT system receives twice as many subscribers in the wireless section as IS-95. Its battery life is twice as long as IS-95. High-speed data transmission is also possible.

EV-DO system is optimized for data service and is much faster than 1xRTT system in applicable area.

The following table lists some major CDMA standards.

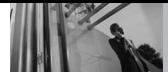

# **Technical Details**

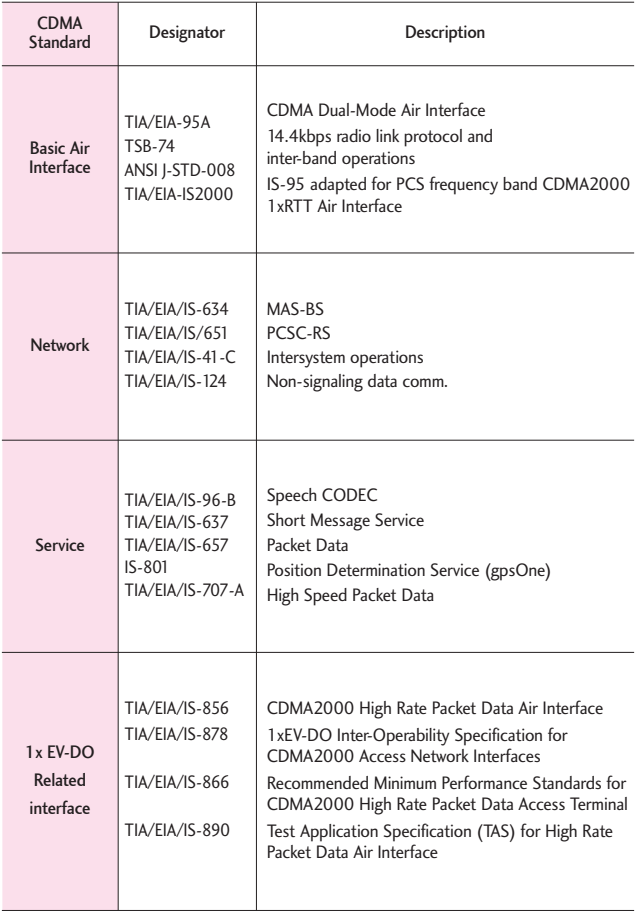

## **FCC RF Exposure Information**

## **WARNING! Read this information before operating the phone.**

In August 1996, the Federal Communications Commission (FCC) of the United States, with its action in Report and Order FCC 96-326, adopted an updated safety standard for human exposure to Radio Frequency (RF) electromagnetic energy emitted by FCC regulated transmitters. Those guidelines are consistent with the safety standard previously set by both U.S. and international standards bodies. The design of this phone complies with the FCC guidelines and these international standards.

### **Bodily Contact During Operation**

This device was tested for typical use with the back of the phone kept 0.6 inches (1.5 cm) from the body. To comply with FCC RF exposure requirements, a minimum separation distance of 0.6 inches (1.5 cm) must be maintained between the user's body and the back of the phone, including the antenna, whether extended or retracted. Third-party belt-clips, holsters, and similar accessories containing metallic components should not be used. Avoid the use of accessories that

cannot maintain 0.6 inches (1.5 cm) distance between the user's body and the back of the phone and have not been tested for compliance with FCC RF exposure limits.

#### **Vehicle-Mounted External Antenna**

(Optional, if available.) To satisfy FCC RF exposure requirements, keep 8 inches (20 cm) between the user / bystander and vehicle-mounted external antenna. For more information about RF exposure, visit the FCC website at www.fcc.gov.

#### **Caution**

Use only the supplied antenna. Use of unauthorized antennas (or modifications to the antenna) could impair call quality, damage the phone, void your warranty and/or violate FCC regulations.

Don't use the phone with a damaged antenna. A damaged antenna could cause a minor skin burn.

Contact your local dealer for a replacement antenna.

NOTE Internal Antenna (internal antenna described as antenna throughout this user guide)

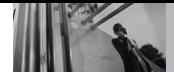

# **Phone Overview**

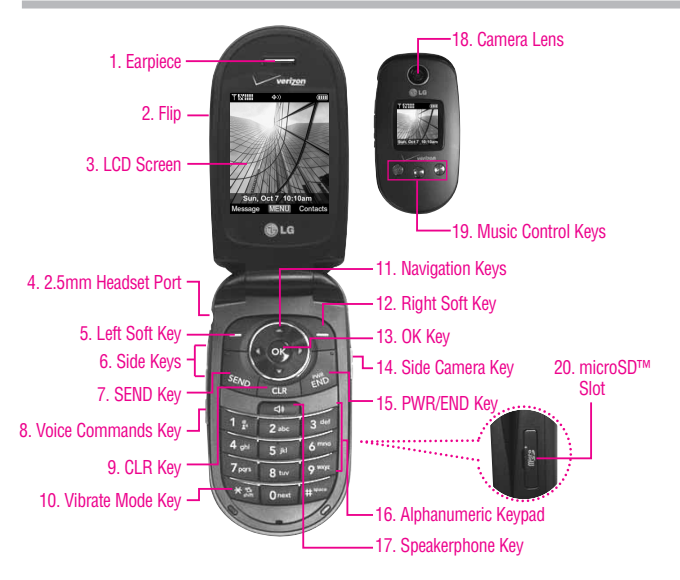

#### **1. Earpiece**

- **2. Flip** Open to answer an incoming call and close to end the call.
- **3. LCD Screen** Displays messages and indicator icons. When the flip is open, Power Save mode automatically dims the screen and then darkens it if no keys are pressed.
- **4. 2.5mm Headset Port** Allows you to plug in an optional headset for convenient, hands-free conversations.
- **5. Left Soft Key** Use to select the action displayed at the bottom left of the LCD.
- **6. Side Keys** Use to adjust the ringer volume in standby mode and the earpiece volume during a call.
- **7. SEND Key** Use to make or answer calls.
- **8. Voice Commands Key** Use for quick access to Voice Commands.
- **9. CLR Key** Deletes single spaces or characters with a quick press, but press and hold to delete entire words. Will also back you out of menus, one level at a time.
- **10. Vibrate Mode Key** Press and hold for about 3 seconds.
- **11. Navigation Keys** Use for quick access to Picture & Video, Calendar, Mobile Web 2.0 and Get It Now® (by default).
- **12. Right Soft Key** Use to select the action displayed a the bottom right of the LCD.
- **13. OK Key** Selects the function displayed at the bottom of the LCD between the Left and Right Soft Key functions.

Standby mode is when the phone is waiting for input from you. No menu is displayed and the phone isn't performing any action. It's the starting point for all of the instruction steps.

- **14. Side Camera Key** Use for quick access to Camera function.
- **15. PWR/END Key** Use to turn the power on/off and to end a call.
- **16. Alphanumeric Keypad** Use to enter numbers and characters and select menu items.
- **17. Speakerphone Key** Use to activate speakerphone mode.
- **18. Camera Lens** Used to take a photo. Keep it clean for optimal photo quality.
- **19. Music Control Keys** Use for quick access to your music player to listen to your music.
- **20. microSD™ Slot** Accommodates optional microSD cards. Supports up to 4GB.

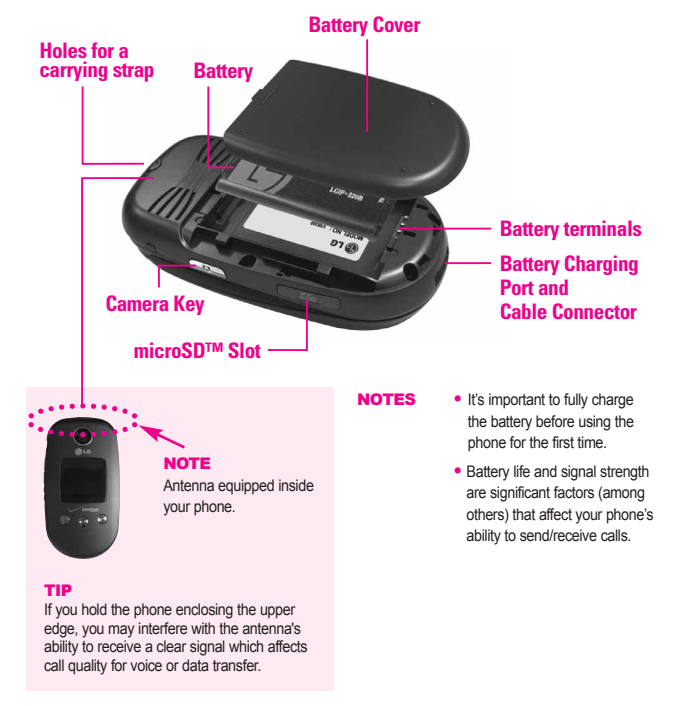

# **Rear view**

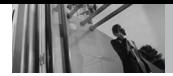

# **Menus Overview**

# $\bullet$ GET IT NOW

- 1. Music & Tones
	- 1. V CAST Music
	- 2. Get New Ringtones
	- 3. My Ringtones
	- 4. My Music
	- 5. My Sounds
	- 6. Sync Music
- 2. Picture & Video
	- 1. V CAST Videos
	- 2. Get New Pictures
	- 3. My Pictures
	- 4. My Videos
	- 5. Take Picture
	- 6. Record Video
	- 7. PIX Place
- 3. Games
- 4. News & Info
- 5. Tools on the Go
- 6. Extras

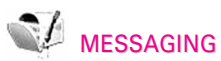

- 1. New Message
- 2. Inbox
- 3. Sent
- 4. Drafts
- 5. Voicemail
- 6. Mobile IM
- 7. Email
- 8. Chat

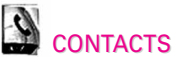

- 1. New Contact
- 2. Contact List
- 3. Groups
- 4. Speed Dials
- 5. In Case of Emergency
- 6. My Name Card

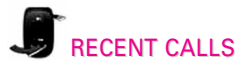

- 1. Missed
- 2. Received
- 3. Dialed
- 4. All
- 5. View Timers

# SETTINGS & TOOLS

- 1. My Account
- 2. Tools
	- 1. Voice Commands
	- 2. Calculator
	- 3. Calendar
	- 4. Alarm Clock
		- 4.1. Alarm 1
		- 4.2. Alarm 2
		- 4.3. Alarm 3
	- 5. Stopwatch
	- 6. World Clock
	- 7. Notepad
	- 8. Ez Tip Calc
	- 9. USB Mass Storage
- 3. Bluetooth Menu
- 1. Add New Device
- 4. Sounds Settings
	- 1. Master Volume
	- 2. Call Sounds
		- 2.1. Call Ringtone
		- 2.2. Call Vibrate
	- 3. Alert Sounds
		- 3.1. TXT Message
		- 3.2. Pic-Video Message
		- 3.3. Voicemail
	- 4. Keypad Volume
	- 5. Service Alerts
		- 5.1. ERI
		- 5.2. Minute Beep
		- 5.3. Call Connect
		- 5.4. Charge Complete
	- 6. Power On/Off
		- 6.1. Power On
		- 6.2. Power Off
	- 7. Voice Clarity
- 5. Display Settings
	- 1. Banner
		- 1.1. Personal Banner
		- 1.2. ERI Banner
	- 2. Backlight
		- 2.1. Display
		- 2.2. Keypad
	- 3. Wallpaper 3.1 Main Wallpaper 3.2 Front Wallpaper
	- 4. Display Themes
	- 5. Dial Fonts
	- 6. Clock Format
- 6. Phone Settings
	- 1. Standalone Mode
	- 2. Set Shortcut Keys
	- 3. Voice Commands
- 4. Language
- 5. Location
- 6. Security
	- 6.1 Edit Codes
	- 6.2 Restrictions
	- 6.3 Phone Lock
	- 6.4 Lock Phone Now
	- 6.5 Reset Default
	- 6.6 Restore Phone
- 7. System Select
- 8. NAM Select
- 9. Auto NAM
- 7. Call Settings
	- 1. Answer Options
	- 2. Auto Retry
	- 3. TTY Mode
	- 4. One Touch Dial
	- 5. Voice Privacy
- 8. Memory
	- 1. Save Options
	- 2. Phone Memory
	- 3. Card Memory
- 9. Phone Info
	- 1. My Number
	- 2. SW/HW Version
	- 3. Icon Glossary

Some content in this user guide may differ from your phone depending on the phone software. Features and specifications are subject to change without prior notice.

# **Menu Access**

Press  $(X)$  **[MENU]** to have access to five phone menus.

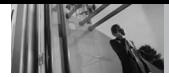

## **Installing the Battery**

- 1. Insert the bottom of the battery into the opening on the back of the phone.
- 2. Push the battery down until it clicks into place.

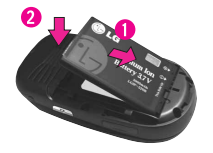

3. Place the battery cover over the opening on the back of the phone, then slide it upward until it clicks into place.

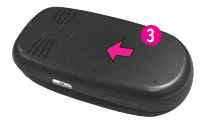

# **Removing the Battery**

1. Slide the battery cover downward to remove it.

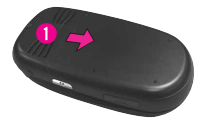

2. Remove the battery from the battery compartment by lifting the top of the battery.

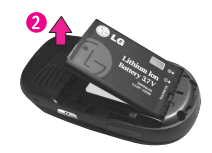

## **Charging the Battery**

- 1. Attach the charger to the phone. Make sure that the triangle symbol faces up when inserting the plug into the charger port.
- 2. Plug the charger into a wall outlet.
- NOTICE Please use only an approved charging accessory to charge your LG phone. Improper handling of the charging port, as well as the use of an incompatible charger, may cause damage to your phone and void the warranty.

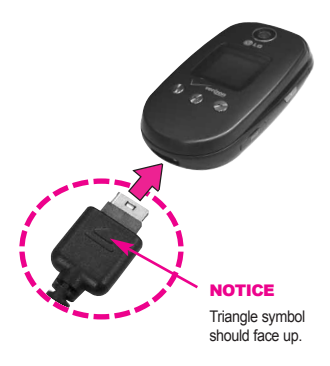

## **Battery Temperature Protection**

If the battery gets overheated, the phone will automatically turn off. When you turn the phone back on, a message pops up alerting you that the phone was powered off for your safety.

# **Battery Charge Level**

You can find the battery charge level at the top right of the LCD screen. When the charge level becomes low, the battery sensor sounds a warning tone, blinks the battery icon, and displays a warning message. As the charge level approaches empty, the phone automatically switches off without saving.

# **Signal Strength**

Call quality depends on the signal strength in your area. You can tell how much signal strength you have by the number of bars next to the signal strength icon: the more bars, the stronger the signal. If you're having problems with signal quality, move to an open area or, when inside a building, try moving near a window.

# **Turning the Phone On and Off**

#### **Turning the Phone On**

- 1. Install a charged battery or connect the phone to an external power source.
- 2. Press  $\begin{bmatrix} \frac{200}{200} & \frac{1}{200} \end{bmatrix}$  until the LCD screen lights up.

## **Turning the Phone Off**

1. Press and hold  $\begin{bmatrix} F_{ND}^{mn} \end{bmatrix}$  until the display turns off.

# **Making Calls**

- 1. Make sure the phone is turned on. If not, press  $\begin{bmatrix} FNN \\ FND \end{bmatrix}$  for about three seconds. If necessary, enter the lock code.
- 2. Enter the phone number.
- 3. Press **SEND**
- 4. Press  $\begin{bmatrix} \overline{FWD} \\ FND \end{bmatrix}$  to end the call.
- NOTE Your phone has a Voice Commands feature that also lets you make calls by phone number, name, or location.

## **Correcting Dialing Mistakes**

Press CLR once to erase the last digit entered, or hold it down for at least two seconds to delete all the digits.

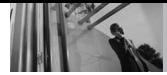

## **Redialing Calls**

1. Press SEND twice to redial the last number dialed.

# **Receiving Calls**

- 1. When the phone rings or vibrates, there are three ways of answering a call, depending on the phone setting:
- **Flip Open**: Open the flip (by default).
- **Any Key**: Press any key.
- **Auto with Handsfree**: The call automatically connects when connected to a handsfree device.
- **NOTE** If you press the Left Soft Key  $\bigcap$ **[Quiet]** while the phone is ringing, the ringing or vibration is muted for that call.
- NOTE If you press the Right Soft Key **[Ignore]** while the phone is ringing and unlocked, the call will end or go to voicemail.
- 2. Press  $\begin{bmatrix} FWD \\ FDD \end{bmatrix}$  to end the call.

## **Screen Icons**

When the phone is on, the top line of the LCD screen displays phone status icons.

To see the icon glossary, go to **Menu** -> **SETTINGS & TOOLS** -> **Phone Info** -> **Icon Glossary** on your phone.

# **Vibrate Mode**

Sets the phone to vibrate instead of ring ( $(\blacksquare)$  is displayed). To set Vibrate Mode, press and hold  $\overline{|\mathcal{H}_m^*|}$  . To return to Normal Mode, press and hold  $\mathbf{H}^*$ 

# **Mute Function**

The Mute Function prevents the transmission of your voice to the caller. To quickly activate Mute press the Left Soft Key **[Mute]**, then to unmute press the Left Soft Key  $\curvearrowright$ **[Unmute]**.

# **Volume Quick Adjustment**

Quickly adjust ringer and earpiece volumes by pressing the upper side key to increase and lower key to decrease.

- **NOTE** The earpiece volume can only be adjusted during a call and Key Beep volume can only be adjusted through the Menu.
- NOTE To turn off sounds, press and hold the lower side key for 3 seconds when the flip is open, then press and hold the upper side key to return to normal sounds mode.

# **Call Waiting**

During a call, one beep indicates another incoming call. Press SEND to receive the waiting call then press SEND again to switch between calls.

# **Voice Commands**

Voice Commands allow you to do things by verbal command (e.g., make calls, confirm Voicemail, etc.). Press the Voice Commands Key <sup>a</sup> and follow the prompts to use your voice command(s).

NOTE Voice Commands can also be started with the designated key on your Bluetooth® device. Please check the manual of the Bluetooth® device for further instructions.

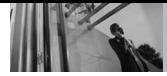

# **Text Input**

The following key functions are available to help with text entry:

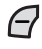

**Left Soft Key**: Press to change text input mode.

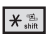

**Shift**: Press to change case (initial cap, caps lock, lowercase).

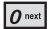

**Next**: Press to display other matching words in the database.

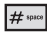

**Space**: Press to complete a word and insert a space.

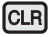

**Clear**: Press to delete a single space or character. Hold to delete words.

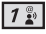

**Punctuation**: Press to insert punctuation.

## **Text Input Modes**

In a text field, press the Left Soft Key  $\Theta$  to display text modes.

# **Storing Basics**

- 1. Enter a number (max. 48 digits), then press the Left Soft Key  $\curvearrowleft$ **[Save]**.
- 2. Use the Navigation Key  $\circled{C}$  to scroll to **Add New Contact/ Update Existing**, then press the  $OK$  Key  $(OR)$ .
- 3. Use the Navigation Key  $\circled{C}$  to scroll to **Mobile 1/ Home/ Work/ Mobile 2/ Fax**, then press the OK  $Key$   $OR$ .
- 4. Enter a name (max. 32 characters), then press the OK Key  $\circledcirc$ .
- 5. Press  $\begin{bmatrix} \frac{P}{P} & P \end{bmatrix}$  to exit,  $\begin{bmatrix}$  served to call, or the Right Soft Key **[Options]**.

# **Customizing Individual Entries**

- 1. Press the Right Soft Key **[Contacts]**, then use the Navigation Key  $\bigcirc$  to scroll to an entry.
- 2. Press the Left Soft Key **[Edit]**.
- 3. Use the Navigation Key  $\circled{)}$  to scroll to the information to customize.
- 4. Change the entry as you want, then press the OK Key  $(x)$  to save your changes.

# **Speed Dial**

Allows you to set up your Speed Dials.

- 1. Press the Right Soft Key  $\bigcap$ **[Contacts]**, then use the Navigation  $Key \bigcirc$  to scroll to an entry.
- 2. Press the Left Soft Key **[Edit]**.
- 3. Use the Navigation Key  $\bigcirc$  to scroll to a phone number, then press the Right Soft Key **[Options]**.
- 4. Use the Navigation Key  $\circled{C}$  to scroll to **Set Speed Dial**, then press the OK Key  $\left( \infty \right)$ .
- 5. Enter a Speed Dial digit.
	- Use the keypad, then press the OK Key  $(6k)$ .
	- Use the Navigation Key  $\bigcirc$  to scroll to the Speed Dial digit. then press the OK Key  $(x)$ .
- 6. Press the OK Key **Yes**, then press the OK Key  $(x)$  to save.

# **Storing a Number with Pauses**

Pauses allow you to enter additional series of numbers to access automated systems such as Voicemail or credit billing numbers. Pause types are: **Wait** (W) The phone stops dialing until you press the Left Soft Key  $\ominus$ 

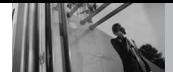

**[Release]** to advance to the next number. **2-Sec Pause** (P) The phone waits two seconds before sending the next string of digits.

- 1. Enter the number, then press the Right Soft Key **[Options]**.
- 2. Use the Navigation Key  $\bigcirc$  to scroll to **2-Sec Pause/ Wait**, then press the OK Key  $\left(\overline{\text{ok}}\right)$ .
- 3. Enter additional number(s) (e.g., pin number, credit card number, etc.).
- 4. Press the Left Soft Key **[Save]**.
- 5. Complete the Contact entry as necessary.

# **Adding Another Phone Number**

## **From standby mode**

- 1. Enter a phone number, then press the Left Soft Key **[7 [Save]**.
- 2. Use the Navigation Key  $\circled{?}$  to scroll to **Update Existing**, then press the OK Key  $\left( \nabla \right)$ .
- 3. Use the Navigation Key  $\bigodot$  to scroll to an existing entry, then press the OK Key  $\left(\overline{\text{ok}}\right)$ .
- 4. Use the Navigation Key  $\circled{?}$  to scroll to **Mobile 1/ Home/ Work/ Mobile 2/ Fax**, then press the OK

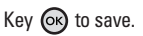

## **From the Contact List Screen**

- 1. Press the Right Soft Key  $\bigcap$ **[Contacts]**.
- 2. Use the Navigation Key  $\circled{1}$  to scroll to an entry, then press the Left Soft Key **<sub>/</sub>** [Edit].
- 3. Use the Navigation Key  $\bigcirc$  to scroll to the phone number field to add, then enter the number and press the OK Key  $(x)$  to save.

## **Changing Saved Information**

To edit any information you stored, access the Edit Contacts screen:

- 1. Press the Right Soft Key  $\Theta$ **[Contacts]**.
- 2. Use the Navigation Key  $\bigcirc$  to scroll to a Contact entry, then press the Left Soft Key **[Edit]**.
- 3. Use the Navigation Key  $\circled{?}$  to scroll to the field you want to change.
- 4. Make the changes, then press the OK Key  $(x)$ .

# **Adding a Pause to a Contact Entry**

1. Press the Right Soft Key  $\bigcirc$ **[Contacts]**.

- 2. Use the Navigation Key  $\bigcirc$  to scroll to a Contact entry, then press the Left Soft Key <sup>[7]</sup> [Edit].
- 3. Use the Navigation Key  $\bigcirc$  to scroll to the number, then press the Right Soft Key **[Options]**.
- 4. Press 3<sup>def</sup> Add Pause.
- 5. Press **Wait** or **2-Sec Pause**.
- 6. Enter additional number(s), then press the OK Key  $\left(\overline{\text{ok}}\right)$ .

## **Changing the Default Number**

The Default Number is the phone number you entered when you created the Contact. Another number can be saved as the Default Number.

- 1. Press the Right Soft Key  $\bigcap$ **[Contacts]**.
- 2. Use the Navigation Key  $\circled{2}$  to scroll to an entry.
- 3. Press the Left Soft Key **[Edit]**.
- 4. Use the Navigation Key  $\circled{?}$  to highlight a phone number, then press the Right Soft Key **[Options]**.
- 5. Use the Navigation Key  $\circled{c}$  to highlight **Set As Default**, then

press the  $OK$  Key  $OR$ .

- 6. Press the OK Key  $(x)$  to set the new number as the default. A confirmation message is displayed.
- 7. Press the OK Key  $\circledcirc$  again to save.

# **Deleting**

## **Deleting a Phone Number**

- 1. Press the Right Soft Key  $\Box$ **[Contacts]**.
- 2. Use the Navigation Key  $\circled{C}$  to scroll to an entry.
- 3. Press the Left Soft Key **[Edit]**.
- 4. Use the Navigation Key  $\circled{?}$  to scroll to a phone number.
- 5. Press and hold  $GLR$  to delete it.
- 6. Press the OK Key  $\left( \nabla \right)$ .

## **Deleting a Contact Entry**

- 1. Press the Right Soft Key  $\bigcap$ **[Contacts]**.
- 2. Use the Navigation Key  $\bigodot$  to scroll to an entry.
- 3. Press the Right Soft Key  $\bigcap$ **[Options]**, then press  $2^{2^{abc}}$  **Erase.**

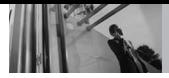

4. Press the OK Key  $\curvearrowright$  Yes.

## **Deleting a Speed Dial**

- 1. Press the Right Soft Key  $\Theta$ **[Contacts]**.
- 2. Use the Navigation Key  $\circled{2}$  to highlight a Contact entry to edit and press the OK Key **[VIEW]**.
- 3. Select the phone number with the Speed Dial, then press the OK Key **[EDIT]**.
- 4. Press the Right Soft Key  $\Box$ **[Options]**.
- 5. Press **Remove Speed Dial**.
- 6. Press the OK Key **Yes**.

# **Speed Dialing**

Allows you to make phone calls quickly and easily to numbers stored in Contacts. You need to set Speed Dials in your Contacts before using this feature.

NOTE Speed Dial 1 is for Voicemail.

## **Speed Dials From 1 to 9**

Press and hold the Speed Dial digit. Your phone recalls the phone number from your Contacts, displays it briefly, and then dials it.

## **Speed Dials From 10 to 99**

Press the first Speed Dial digit, then press and hold the key of the last Speed Dial digit.

NOTE You can also enter the Speed Dial  $digit(s)$ , then press  $s_{END}$ .

## **Speed Dials 97, 98, and 99**

Speed Dials 97, 98, and 99 are preset to access certain phone account information: 97 (#BAL), 98 (#MIN), and 99 (#PMT). Unlike Speed Dial 1, these can be changed if you want.

# **GET IT NOW**

Get It Now® allows you to do more than just talk on your phone. Get It Now is a technology and service that allows you to download and use applications on your phone. With Get It Now, it's quick and easy to personalize your phone to your lifestyle and tastes. Just download the applications that appeal to you. With a wide range of software available, from ringtones to games to productivity tools, you can be assured that you can find something useful, practical, or entertaining.

#### **SHORTCUT**

You can access the Get It Now feature directly by pressing the Navigation Key  $\bigcirc$  to the right.

NOTE Do not insert or remove the microSD while playing, deleting or downloading Pictures/ Videos/ Music/ Sounds.

### **Anything Unclear?**

From the Get It Now menu, press the Right Soft Key **[Info]** to see your memory status, activity log, help text, and Get It Now status. Use the Help option to view information from buying new applications to expired applications.

# **1. Music & Tones**

Personalize your phone with ringtones. A wide variety of choices are available, such as current hits, pop, hip-hop, and more.

#### **Access and Options**

- 1. Press the OK Key **[MENU]**.
- 2. Press the Navigation Key  $\bigcirc$ twice to access the **GET IT NOW** menu.
- 3. Press **Music & Tones**.
- 4. Select a submenu by pressing the number that corresponds with the submenu.

## **1.1 V CAST Music**

Transform your wireless device into a portable music player. Download new songs from the Get It Now music catalog right onto your wireless device or a PC, and/or by syncing music you already own from your PC.

- 1. Press the OK Key **[MENU]**.
- 2. Press the Navigation Key (C) twice to access the **GET IT NOW** menu.
- 3. Press **Music & Tones**.
- 4. Press **V CAST Music**.
- NOTE Additional charges for music may apply. V CAST Music service is not available in all areas. Check www.verizonwireless.com/getitnow website for details.

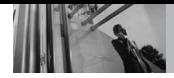

**GET IT NOW**

# **1.2 Get New Ringtones**

Allows you to connect to Get It Now and download various ringtones.

- 1. Press the OK Key **[MENU]**.
- 2. Press the Navigation Key  $\bigcirc$ twice to access the **GET IT NOW** menu.
- 3. Press **Music & Tones**.
- 4. Press **Get New Ringtones**.
- 5. Press **Get New Applications** to view available ringtone categories.

# **1.3 My Ringtones**

Allows you to select a desired ringtone, download a new ringtone.

- 1. Press the OK Key <sup>(ox)</sup> [MENU].
- 2. Press the Navigation Key ( twice to access the **GET IT NOW** menu.
- 3. Press **Music & Tones**.
- 4. Press **My Ringtones**.
- 5. Use the Navigation Key  $\circled{?}$  to highlight a ringtone and press the Left Soft Key **<sub>(7</sub>)** [Set As].
- **Ringtone**
- **• Zabel Contact ID:** Scroll and select the Contact to be identified by the ringtone you selected.

**Alert Sounds: Press the** corresponding number key to set the ringtone for one of the following:

**All Messages/ TXT Message/ Picture-Video Message/ Voicemail**

# **1.4 My Music**

Allows you to store and to listen to music right from your phone. Connect to V CAST to download a variety of music, transfer music between your phone and your PC, manage and organize your music files, and more.

- NOTE File storage varies according to the size of each file as well as memory allocation of other applications.
- 1. Press the OK Key **[MENU]**.
- 2. Press the Navigation Key ( twice to access the **GET IT NOW** menu.
- 3. Press **Music & Tones**.
- 4. Press **My Music**.
- 5. Use the Navigation Key  $\circled{C}$  to scroll to a submenu, then press the OK Key  $(x)$ .

## **Playing Your Music**

It's easy to find and play the music you've stored in your phone.

## **Access My Music**

- 1. Press the OK Key **[MENU]**.
- 2. Press the Navigation Key  $\left( \right)$ twice to access the **GET IT NOW** menu.
- 3. Press **Music & Tones**.
- 4. Press **4**<sup>shi</sup> My Music.
- 5. Scroll to how you want to listen to your music, then press  $\left( \infty \right)$ . **Genres**/ **Artists**/ **Albums**/ **Songs**/ **Playlists**/ **Play All**/ **Shuffle**
- 6. Scroll to a song and press the OK  $Key$  ( $\circ$ ) to start the Music Player.

#### TIP

Selecting Play All begins playing all of your stored music in sequence one time through, then exits the Music Player.

#### **Controlling the Music Player**

If you keep the flip open while to your music use the following control the Music Player:

- $\left| \cdot \right|$  : Adjust the volume.
- Left Soft Key  $\curvearrowright$ : Mute/ Unmute
- Right Soft Key  $\bigcap$  : Options
- $\circledcirc$  : Pause/ Play
- $\bigodot$  : Previous song
- $\bullet$   $\odot$  : Next song

 $\bullet$   $\circ$  : Scroll through list

#### **Outside Music Keys**

You can close your phone's flip once you've started the Music Player and use the outside Music Keys to control the Music Player.

There are three outside music keys located just below the outside LCD. They control the Music Player only when the Music Player has been started from the V CAST menu. If the Music Player is inactive, pressing these keys illuminates the outside LCD.

- **Rewind: Press the left music key** to rewind the current song. When pressed, you'll see  $\bigodot$  illuminated above the key.
- **Play/Pause:** Press the center music key to pause the current song. Press it again to resume playing. Each time you press it,  $you'll$  see  $\circledcirc$  illuminated above the key.
- **Next:** Press the right music key to advance to the next song. When pressed, you'll see  $\bigcirc$  illuminated above the key.
- NOTE Use the side keys to adjust the volume.

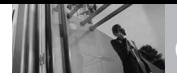

**GET IT NOW**

## **Exit From the Music Player**

Press  $\begin{bmatrix} PWR \\ END \end{bmatrix}$  to exit from the Music Player.

## **1.5 My Sounds**

Allows you to select a desired sound or record a new sound.

- 1. Press the OK Key **[MENU]**.
- 2. Press the Navigation Key ( twice to access the **GET IT NOW** menu.
- 3. Press 7<sup>2</sup> Music & Tones.
- 4. Press **6**<sup>11</sup> My Sounds.
- 5. Press **72 Record New** or scroll and select a sound using the Navigation Key  $\circled{C}$ .

Options from here:

- Press the Left Soft Key  $\curvearrowright$ **[Erase]**.
- Press the OK Key <sup>(ox)</sup> [PLAY].
- Press the Right Soft Key  $\Box$ **[Options]** to scroll to: **Send/ To PIX Place/ Rename/ Move/ Lock/ Erase All/ File Info**

# **1.6 Sync Music**

Allows you to synchronize the music clips from a PC to your phone. Verify that the transfer was successful on the confirmation screen.

- 1. Press the OK Key **[MENU]**.
- 2. Press the Navigation Key  $\bigodot$ twice to access the **GET IT NOW** menu.
- 3. Press **Music & Tones**.
- 4. Press **Sync Music**.

## **Sync your music from your PC to your V CAST Music wireless device**

- 1. Use a USB cable to connect your phone to your PC.
- 2. Go to the **Get It Now** menu and select **Music & Tones**, then select **Sync Music**.
- 3. Open Windows Media™ Player 10 or higher on your PC and select the **Sync** tab.
- 4. Select **Edit Playlist** and select the songs from your library that you want to sync.
- 5. In Windows Media™ Player 10 or higher, select **V CAST Mobile Phone** – **Removable Storage Card** unless no memory card is

available. Start the sync process in Windows Media™ Player 10 or higher by clicking on **Start Sync**. Remember, your phone must be in **Sync Music** mode.

- 6. When syncing completes, disconnect the cable from your phone and exit **Sync Music**.
- 7. Under the **Music & Tones** menu, open **My Music** to view and play your music.
- NOTE A compatible USB cable (sold separately) is required for syncing.

# **2. Picture & Video**

View and take digital pictures and videos right from your wireless phone.

#### **SHORTCUT**

Pressing the Navigation Key  $($   $)$  to the Left is a hot key to **Picture & Video**.

### **Access and Options**

- 1. Press the OK Key **[MENU]**.
- 2. Press the Navigation Key  $\binom{1}{k}$ twice to access the **GET IT NOW** menu.
- 3. Press **Picture & Video**.
- 4. Select a submenu.

## **2.1 V CAST Videos**

V CAST brings the world to your mobile phone with full-motion video and sound. Catch up with what's happening with video clips from Music, Showcase, Comedy, News, Sports, Net's Best, TV & Film , Latino, Kids and Lifestyle (Must be in V CAST coverage area. Additional fees may apply).

- 1. Press the OK Key **[MENU]**.
- 2. Press the Navigation Key ( twice to access the **GET IT NOW** menu.
- 3. Press 2<sup>abe</sup> Picture & Video.
- 4. Press **V CAST Videos**.
- 5. Press the Navigation Key  $\odot$  to view video clip categories.
- 6. Select the video clip you want to view by pressing the OK Key  $\left( \infty \right)$ .

## **Browsing, Selecting, and Playing Video Clips**

- 1. Press the Navigation Key  $\bigodot$  to the Left for **Picture & Video**.
- 2. Press **V CAST Videos** to open Video Clips Catalog.
- 3. Press the Navigation Key  $\bigodot$  to view Video Clip categories including Music, Showcase,

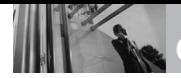

**GET IT NOW**

Comedy, News, Sports, Net's Best, TV & Film , Latino, Kids, and Lifestyle.

- 4. Select content provider, then press the OK Key  $\circledcirc$ .
- 5. If applicable, select sub-category, then press the OK Key  $(x)$ .

## **To view a Streaming Video**

- 1. Press the Navigation Key  $\left( \right)$  to the Left for **Picture & Video**.
- 2. Press **V CAST Videos** to open Video Clips Catalog.
- 3. Read the description of the video clip, and press the OK Key  $(x)$  to view.
- 4. Select **Yes** to accept charges, press the OK Key  $\left( \infty \right)$  and the Video Clip will initiate transfer.
- 5. The video clip will begin playback shortly after being selected.

## **To download a Video Clip**

- 1. Press the OK Key **[MENU]**.
- 2. Press the Navigation Key  $\bigcirc$ twice to access the **GET IT NOW** menu.
- 3. Press **2**<sub>sbc</sub> Picture & Video.
- 4. Press 7<sup>2</sup> V CAST Videos.
- 5. Read the description of the video clip and press the Right Soft Key **[Options]**.
- 6. Press **Save Video**, and press the OK Key  $\curvearrowright$ .
- 7. Select **Yes** to accept charges, press the OK Key  $(x)$  and the video clip will initiate downloading of video.
- 8. Once video is downloaded a message will appear on your phone.
- 9. Select **Yes** and press the OK Key  $(x)$  to view video.
- 10.The video clip will be automatically saved in My Clips and in My Videos.
- NOTE Not all videos are downloadable. Only videos that have the option to save can be downloaded. Additional charges for each video clip viewed may apply. Video Clips service is not available in all areas. Check www.verizonwireless.com/getitnow website for details.

## **Deleting Video Clips**

- 1. Press the OK Key **[MENU]**.
- 2. Press the Navigation Key ( twice to access the **GET IT NOW** menu.
- 3. Press **Picture & Video**.
- 4. Press **V CAST Videos**.
- 5. Press the Left Soft Key **[My Videos**] and press the OK Key  $\left( \infty \right)$ .
- 6. Select Video to delete using the Navigation Key.
- 7. Press the Left Soft Key  $\curvearrowleft$ **[Options]** and press  $7$ **<sup>2</sup>} Erase.**
- 8. Press the OK Key **[Yes]** to erase Video.

## **Configure Alerts for New Video Clips**

- 1. Press the OK Key **[MENU]**.
- 2. Press the Navigation Key ( twice to access the **GET IT NOW** menu.
- 3. Press **Picture & Video**.
- 4. Press **V CAST Videos**.
- 5. From Video Clips Catalog, select a category.
- 6. Select Content Provider.
- 7. Press the Right Soft Key  $\Box$ **[Options]**.
- 8. Select **Alerts**.
- 9. Select **Configure Alerts** and press the OK Key  $\left(\overline{\text{OR}}\right)$ .
- 10.Select content for alerts desired and press the OK Key  $(x)$  to save.

## **2.2 Get New Pictures**

Allows you to connect to Get It Now and download a variety of images for My Pictures.

- 1. Press the OK Key **[MENU]**.
- 2. Press the Navigation Key  $\bigodot$ twice to access the **GET IT NOW** menu.
- 3. Press 2<sup>abc</sup> Picture & Video.
- 4. Press **Get New Pictures**.
- 5. Press the OK Key  $\circledcirc$ .

## **2.3 My Pictures**

Allows you to view photos stored in the phone.

- 1. Press the OK Key **[MENU]**.
- 2. Press the Navigation Key ( twice to access the **GET IT NOW** menu.
- 3. Press 2<sup>abe</sup> Picture & Video.

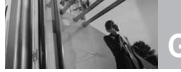

**GET IT NOW**

- 4. Press **My Pictures**.
- 5. Select a picture with the Navigation Key  $\odot$  and press the Right Soft Key **[Options]**.
- 6. Select one of the following options:

### Send **Picture Message**/ **To PIX Place**/ **Via Bluetooth**

## Set As **Wallpaper/ Picture ID**

Take Picture Turns on the camera function.

Get New Picture Downloads various pictures.

Manage My Pics Allows you to mark the selected picture and apply options.

Rename Renames the selected picture.

Print **Print via Bluetooth/ Print Preferences**

File Info **Name/ Date/ Time/ Resolution/ Size/ Type**

NOTE The option 'Via Bluetooth' is not displayed when you select pictures protected by DRM (Digital Rights Management). Also, the option is available only when you select a Bluetooth device that supports receiving pictures.

# **2.4 My Videos**

Allows you to view videos stored in the phone.

- 1. Press the OK Key **[MENU]**.
- 2. Press the Navigation Key ( twice to access the **GET IT NOW** menu.
- 3. Press **Picture & Video**.
- 4. Press **My Videos**.
- 5. Select a video with the Navigation  $Key \n\rightarrow$  and press the Right Soft Key **[Options]**.

Select one of the following options (Options are dependent on file types):

Send Sends a video message.

Record Video Turns on the video camera function.

To PIX Place Accesses the Online Album (PIX Place).

V CAST Videos Accesses V CAST Videos feature.

Manage My Videos Allows you to mark multiple videos.

Set As Wallpaper Displays the selected video file as the background for your phone.

Rename Renames the selected video.

## File Info **Name/ Date/ Time/ Duration/ Size**

6. Press the OK Key  $(x)$  to play.

- NOTE File storage varies according to the size of each file as well as memory allocation of other applications.
- : Adjust the volume.
- Left Soft Key  $\bigcap$ : Mute/ Unmute.
- $OR$ : Pause/ Play.
- Up Navigation Key  $\odot$  : Shows the full screen.
- Down Navigation Key  $\bigcirc$  : Stop

 $*$  For WMV files, the key  $\bigcirc$  ends playing the clip and goes back to MY VIDEOS menu.

- Right Navigation Key  $\bigcirc$  : FF
- Left Navigation Key  $\bigodot$  : Rewind
- 7. Press the Right Soft Key **[Options]** to select one of the following options: **Set As Wallpaper/ File Info**

# **2.5 Take Picture**

Take pictures straight from your phone.

1. Press the OK Key (OK) **[MENU]**.

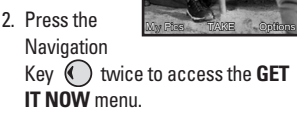

- 3. Press **Picture & Video.**
- 4. Press **Take Picture**.

#### **SHORTCUT**

The Side Camera Key  $(\cdot)$  is a shortcut key to Take Picture in standby mode when the flip is open. Press and hold the key to launch Record Video mode. In Camera/Video preview screens, press the side camera key to take the picture/video.

- 5. Set the brightness by pressing the Navigation Key  $\bigcirc$ , zoom by pressing the Navigation Key  $\bigcirc$ . and press the Right Soft Key  $\Box$ **[Options]** to change other settings.
- Select the option(s) to customize.

RESOLUTION 1280X960/ 640X480/ 320X240

SELF TIMER Off/ 3 Seconds/ 5 Seconds/ 10 Seconds

WHITE BALANCE Auto/ Sunny/ Cloudy/ Fluorescent/ Glow SHUTTER SOUND Shutter/ No.

Sound /Say "Cheese"/ Ready! 1 2 3 COLOR EFFECTS Normal/ Negative/ Aqua/ Sepia/ Black&White

NIGHT MODE On/ Off SAVE OPTION Internal/ External PHOTOMETRY Average/ Spot/ Spot Multiple

PREVIEW Actual view/ Full screen CAPTURE Camera/ Video
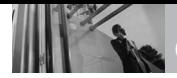

**GET IT NOW**

- 6. Take a picture by pressing the OK Key **[TAKE]**.
- 7. Press the Left Soft Key **[Save]**. The picture is stored in **My Pictures**.

## **2.6 Record Video**

Lets you record a video message with sound.

1. Press the OK Key (OK) **[MENU]**.

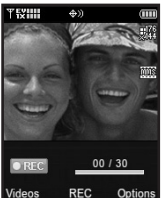

- 2. Press the Navigation  $Key$   $\bigodot$  twice to access the **GET IT NOW** menu.
- 3. Press **Picture & Video**.
- 4. Press **6 mmol** Record Video.
- 5. Set the brightness with the Navigation Key  $\bigcirc$ , zoom by pressing the Navigation Key  $\textcircled{1}$  or press the Right Soft Key **[Options]** to change other settings.
- Select the option(s) to customize.

RECORDING TIME For Send/ For Save SAVE OPTION Internal/ External COLOR EFFECTS Normal/ Negative/ Aqua/ Sepia/ Black&White

WHITE BALANCE Auto/ Sunny/ Cloudy/ Fluorescent/ Glow CAPTURE Camera/ Video

- 6. Press the OK Key **[REC]** to begin recording, and again to stop.
- 7. Press the Left Soft Key **[Save]**. The recorded video is stored in **My Videos**.

## **2.7 PIX Place**

Use to access the Online Album (PIX Place).

- 1. Press the OK Key **[MENU]**.
- 2. Press the Navigation Key  $\bigodot$ twice to access the **GET IT NOW** menu.
- 3. Press **Picture & Video**.
- 4. Press **PIX Place**.

## **3. Games**

Allows you to download games and applications from the Get It Now server. Choose the software you want from the list displayed on the screen.

- 1. Press the OK Key **[MENU]**.
- 2. Press the Navigation Key  $\bigcirc$ twice to access the **GET IT NOW** menu.
- 3. Press **Games**.

4. Press the OK Key **[Get New Applications]**.

## **4. News & Info**

The News & Info feature allows you to access news, sports, weather, and email from your Verizon Wireless device. Access and selections within this feature are dependent upon your service provider. For specific information on News & Info access through your phone, contact your service provider.

### **SHORTCUT**

Pressing the Navigation Key  $\bigcirc$  up is the shortcut to accessing Mobile Web 2.0.

- 1. Press the OK Key **[MENU]**.
- 2. Press the Navigation Key  $\mathbb{\left(\right)}$ twice to access the **GET IT NOW** menu.
- 3. Press **4**<sup>shi</sup> News & Info.

### **Ending a Browser Session**

End a Browser session by pressing  $\begin{bmatrix} \frac{P}{P} \\ \frac{P}{P} \end{bmatrix}$ .

### **Navigating Through the Browser**

On-screen items appear in one of the following ways:

### ● **Numbered options**

You can use your numeric keypad or you can select the items by

moving the cursor and pressing the appropriate Soft Keys.

### **Links embedded in content**

You can act on the options or the links using the Soft Keys just below the display screen.

### ● **Text or numbers**

You can select the items by moving the cursor and pressing the appropriate Soft Keys.

### **Scrolling**

Use the Navigation Key  $\bigcirc$  to scroll through the content. A cursor lets you know which item is currently selected.

### **Fast Scrolling**

Press and hold the Navigation Key  $\circled{c}$  to quickly move the cursor up and down on the current screen.

### **Scrolling by Page**

Press the Side Keys to move up and down a page at a time.

### **Home Page**

To go to the Home Page, press and hold [SEND] or **CLR**].

### **View Browser Menu**

Press the Voice Commands key <sup>\*</sup> to use the Browser menu.

**Soft Keys** To navigate to different screens or

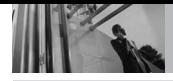

**GET IT NOW**

select special functions, use the Soft Keys. The function associated with the Soft Keys can change for each page and depends on each highlighted item.

### **Left Soft Key**

Left Soft Key  $\bigcap$  is used primarily for options or selecting an item but its function may change, depending on the content displayed.

### **Right Soft Key**

Right Soft Key  $\bigcap$  is used primarily for secondary options or a menu of secondary options.

### **Entering Text, Numbers, or Symbols**

When prompted to enter text, the current text entry method appears above the Right Soft Key  $\bigcap$  as **Word**, **Abc**, **ABC**, **123** or **Symbols**. To change the input mode, press the Right Soft Key  $\Box$ . To create an upper case character, press  $\overline{H}$ .

### **Deleting Text/Number Entered**

When entering text or numbers, press **CLR** to clear the last number, letter, or symbol. Press and hold CLR to clear the input field completely.

### **Initiating a Phone Call From the Browser**

You can make a phone call from the Browser if the site you are using

supports the feature (the phone number may be highlighted and the Left Soft Key  $\Theta$  appears as Call). The browser connection is terminated when you initiate the call. After you end the call, your phone returns to the screen from which you initiated the call.

## **5. Tools on the Go**

Everything you need to know while you're on the go.

- 1. Press the OK Key **[MENU]**.
- 2. Press the Navigation Key ( twice to access the **GET IT NOW** menu.
- 3. Press **5<sup>jkl</sup> Tools on the Go.**
- 4. Press the OK Key **[Get New Applications]**.

### **VZ Navigator**<sup>SM</sup>

VZ Navigator is an application downloadable from the Tools on the Go menu. Now you can find the address of a great restaurant or the nearest ATM. Check movie times. Discover the latest hot spots. And know exactly how to get where you're going. VZ Navigator puts all the advanced features of the latest GPS devices and systems on your wireless device — at a fraction of the price.

NOTES • To use VZ Navigator, you must turn location on. (See page 70)

> • Download, subscription and airtime required for use; only in National Enhanced Service Coverage Area: accuracy and completeness of information is not guaranteed; information about location of device will be used to deliver service.

## **6. Extras**

- 1. Press the OK Key **[MENU]**.
- 2. Press the Navigation Key  $\left( \right)$ twice to access the **GET IT NOW** menu.
- 3. Press **Extras**.
- 4. Press the OK Key **[Get New Applications]**.

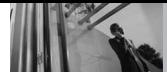

**MESSAGING**

## **MESSAGING**

### **SHORTCUT**

From standby mode, pressing the Left Soft Key  $\bigcap$  is a hot key to your MESSAGING.

Text messages, Picture messages, and the Voicemail box become available as soon as the phone is powered on.

- Check types of messages by pressing the Left Soft Key **[Message]**.
- Make a call to the callback number  $(in Inbox)$  by pressing  $[sem]$  during a message check.

The phone can store over 440 messages. The information stored in the message is determined by phone mode and service capability. Other limits to available characters per message may exist. Please check with your service provider for system features and capabilities.

### **New Message Alert**

Your phone will alert you when you have new messages.

- 1. The phone displays a message on the screen.
- 2. The message icon ( $\blacksquare$ ) is displayed on the display screen. In the case of a high priority

message, the icon will flash and a warning message is displayed.

### **1. New Message**

Allows you to send messages (Text, Picture, and Video) and pages. Each message has a destination (Address) and information (Message). These are dependent upon the type of message you want to send.

### **1.1 TXT Message**

### **The Basics of Sending a Message**

- 1. Press the OK Key **[MENU]**.
- 2. Press the Navigation Key  $\bigodot$  to access the **MESSAGING** menu.
- 3. Press 7<sup>2</sup> New Message.
- 4. Press **TXT Message**.
- 5. Enter the phone number of the recipient or the email address for an email message. You can enter up to 10 addresses for a single message.
- 6. Press the OK Key  $(x)$ .
- 7. Type your message (text or email).
- 8. Press the OK Key **[SEND]**. A sending screen is displayed.

### **Customizing the Message Using Options**

- **Editing the To: field**
- 1. Press the Right Soft Key **[Add]**.
- 2. Select the option(s) to customize. **From Contacts/ Recent Calls/ Groups/ To Contacts**

### ● **Editing Text**

- 1. Press the Right Soft Key  $\Box$ **[Options]**.
- 2. Select the option(s) to customize.

Save As Draft Saves the message into the Drafts folder.

Add Allows you to add Graphic, Animation, Sound, Quick Text, Signature, Name Card, or Address From Contacts.

Format Text Allows you to change the look of the text.

### **Alignment/ Font Size/ Font Style/ Text Color/ Background**

Priority Level Gives priority to the message.

### **High/ Normal**

Callback # Inserts a preprogrammed callback number with your message. **On/ Off/ Edit**

### Save Quick Text Allows you to define phrases for Quick Text.

Cancel Message Cancels message editing and goes to Message menu.

3. Complete and then send or save the message.

## **1.2 Picture Message**

### **The Basics of Sending a Message**

- 1. Press the Left Soft Key  $\curvearrowleft$ **[Message]**.
- 2. Press **New Message**.
- 3. Press **2**<sup>36</sup> Picture Message.
- 4. Enter the cellular phone number or email address of the recipient.
- 5. Press the OK Key  $\left( \nabla \right)$ .
- 6. Type your message (text or email).
- 7. Use the Navigation Key  $\circled{2}$  to highlight **Picture** and press the Left Soft Key **[My Pics]**. Use the Navigation Key  $\bigodot$  to scroll to the image you want to send, then press the OK Key  $\left( \widehat{\infty} \right)$ .
- 8. Use the Navigation Key  $\circled{2}$  to highlight **Sound**, then press the Left Soft Key **[Sounds]**. Use the Navigation Key  $\bigcirc$  to scroll to the audio file you want to send then press the OK Key  $\circledcirc$ .

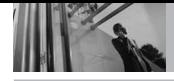

**MESSAGING** 

- 9. Use the Navigation Key  $\bigcirc$  to highlight **Name Card**, then press the Left Soft Key **[Contacts]**. Use the Navigation Key  $\circled{?}$  to choose My Name Card/ Contacts.
- 10. Use the Navigation Key  $\circled{?}$  to highlight **Subject** and enter the subject.
- 11.Press the OK Key **[SEND]**. A confirmation message is displayed.

### **Customizing the Message Using Options**

- **Editing the To: field**
- 1. Press the Right Soft Key **[Add]**.
- 2. Select the option(s) to customize. **From Contacts/ Recent Calls/ Groups/ To PIX Place/ To Contacts**
- **Editing Text**
- 1. Press the Right Soft Key  $\Box$ **[Options]**.
- 2. Select the option(s) to customize.

Preview Displays the Picture message as it would be seen by the recipient.

Save As Draft Saves the message into the Drafts folder.

Add Quick Text Inserts predefined phrases.

Add Slide Insert multiple pictures into a picture message.

Priority Level Gives priority to the message. **High/ Normal**

Cancel Message

- **Editing Picture**
- 1. Press the Right Soft Kev  $\Theta$ **[Options]**.
- 2. Select the option(s) to customize. **Preview/ Save As Draft/ Add Slide/ Priority Level/ Remove Picture/ Cancel Message**
- **Editing Sounds**
- 1. Press the Right Soft Key  $\bigcirc$ **[Options]**.
- 2. Select the option(s) to customize. **Preview/ Save As Draft/ Add Slide/ Priority Level/ Remove Sound/ Cancel Message**
- **Editing Name Card**
- 1. Press the Right Soft Key  $\Box$ **[Options]**.
- 2. Select the option(s) to customize. **Preview/ Save As Draft/ Add Slide/ Priority Level/ Remove Name Card/ Cancel Message**

### ● **Editing Subject**

- 1. Press the Right Soft Key  $\bigcirc$ **[Options]**.
- 2. Select the option(s) to customize. **Preview/ Save As Draft/ Add Quick Text/ Add Slide/ Priority Level/ Cancel Message**
- 3. Complete and then send or save the message.

### **1.3 Video Message**

### **The Basics of Sending a Message**

- 1. Press the Left Soft Key  $\curvearrowright$ **[Message]**.
- 2. Press 7<sup>2</sup> New Message.
- 3. Press 3<sup>det</sup> Video Message.
- 4. Enter the cellular phone number or email address of the recipient.
- 5. Press the Navigation Key  $\mathbb Q$ downward.
- 6. Type your message (text or email).
- 7. Use the Navigation Key  $\bigcirc$  to highlight **Video** and press the Left Soft Key **<sup>7</sup>** [Videos]. Use the Navigation Key  $\odot$  to scroll to the video file you want to send, then press the OK Key  $\left( \infty \right)$ .
- 8. Use the Navigation Key  $\bigcirc$  to highlight **Name Card** and press the Left Soft Key **<sub>/</sub>** [Contacts]. Use the Navigation Key  $\circled{c}$  to scroll to the Name Card you want to send, then press the OK Key  $\left( \nabla \right)$ .
- 9. Use the Navigation Key  $\circled{2}$  to highlight **Subject** and enter the subject.
- 10.Press the OK Key **[SEND]**. A confirmation message is displayed.

### **Customizing the Message Using Options**

- 1. Create a new message.
- **Editing the To: field**
- 2. Press the Right Soft Key  $\bigcap$ **[Add]**.
- 3. Select the option(s) to customize. **From Contacts/ Recent Calls/ Groups/ To PIX Place/ To Contacts**
- **Editing Text**
- 2. Press the Right Soft Key  $\bigcap$ **[Options]**.
- 3. Select the option(s) to customize.

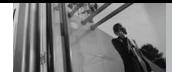

**MESSAGING** 

Preview Displays the Video message as it would be seen by the recipient.

Save As Draft Saves the message into the Drafts folder.

Add Quick Text Inserts predefined phrases.

Priority Level Gives priority to the message.

### **High/ Normal**

Cancel Message

### ● **Editing Video**

- 2. Press the Right Soft Key  $\Box$ **[Options]**.
- 3. Select the option(s) to customize. **Preview/ Save As Draft/ Remove Video/ Priority Level/ Cancel Message**

### ● **Editing Name Card**

- 2. Press the Right Soft Key  $\Box$ **[Options]**.
- 3. Select the option(s) to customize. **Preview/ Save As Draft/ Remove Name Card/ Priority Level/ Cancel Message**

### ● **Editing Subject**

- 2. Press the Right Soft Key  $\Box$ **[Options]**.
- 3. Select the option(s) to customize.

### **Preview/ Save As Draft/ Add Quick Text/ Priority Level/ Cancel Message**

4. Complete and then send or save the message.

## **2. Inbox**

Your phone will alert you when you have new messages.

- By displaying a message notification on the screen.
- By sounding a sound or vibration, if set.
- $\bullet$  By displaying  $\blacksquare$  (it blinks if it's a high priority message).
- **NOTE** If you receive the same message twice, your phone deletes the older one and the new one is stored as a DUPLICATE.

### **Viewing Your Inbox**

- 1. Press the OK Key **[MENU]**.
- 2. Press the Navigation Key  $\bigcirc$  to access the **MESSAGING** menu.
- 3. Press 2sbc Inbox.
- 4. Options from here:
	- Press the Left Soft Key  $\curvearrowleft$ **[Erase]**.

• Press the Right Soft Key  $\bigcap$ **[Options]**.

Reply Replies to the origination address of the received message.

Forward Forwards a received message to other destination address(es).

Lock/Unlock Locks or unlocks the selected message. Locked messages cannot be deleted by the Erase Inbox and Erase All **functions** 

Add To Contacts Stores the callback number, email address, and numbers from the address of the received message into your Contacts.

Erase Inbox Erases all read, unlocked messages stored in the Inbox.

Message Info Allows you to check the received message information.

### **Message Icon Reference**

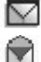

New/Unread TXT Messages

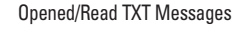

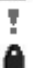

Priority High

Locked

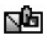

New/Unread Picture/Video Messages

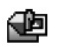

Open/Read Picture/Video Messages

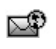

New/Unread Browser **Messages** 

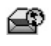

Opened/Read Browser Messages

## **3. Sent**

Up to 100 sent messages can be stored in Sent lists and contents of sent messages verify whether the transmission was successful or not.

- 1. Press the OK Key **[MENU]**.
- 2. Press the Navigation Key  $\bigodot$  to access the **MESSAGING** menu.
- 3. Press 3<sup>def</sup> Sent.
- 4. Options from here:
	- Press the Left Soft Key  $\curvearrowleft$ **[Erase]**.
	- Press the Right Soft Key  $\bigcap$ **[Options].**

Forward Forwards a sent message to other destination address(es).

Send Allows you to retransmit the selected message. For multimedia messages, 'Resend' is displayed. Lock/Unlock Locks or unlocks the selected message. Locked messages cannot be deleted by

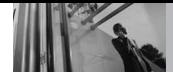

**MESSAGING** 

the Erase Sent and Erase All **functions** 

Add To Contacts Stores the callback number, email address, and numbers from the address of the received message into your **Contacts** 

Erase Sent Erase all unlocked messages stored in the Sent messages.

Message Info Allows you to check the sent message information.

### **Message Icon Reference**

- ಗೂ
- Text/Picture/Video Messages sent
- ष्य
	- Message delivered
- Ν Text/Picture/Video Messages failed

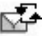

Message pending

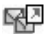

- Multiple Messages sent
- 肉 Multiple Messages delivered
- 欧 Multiple Messages failed
- 啝 Multiple Messages incomplete

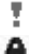

- Priority High
- Locked

## **4. Drafts**

Displays draft messages.

- 1. Press the OK Key **[MENU]**.
- 2. Press the Navigation Key  $\left( \cdot \right)$  to access the **MESSAGING** menu.
- 3. Press **4**<sup>shi</sup> Drafts.
- 4. Options from here:
	- Press the Left Soft Key  $\curvearrowleft$ **[Erase]**.
	- Press the Right Soft Key  $\Box$ **[Options]**.

Send Sends the selected message.

Lock/Unlock Locked messages cannot be deleted by the Erase Drafts and Erase All functions.

Add To Contacts Stores the callback number, email address, and numbers from the address included in the Draft message into your Contacts.

Erase Drafts Erases all unlocked Draft messages.

### **Message Icon Reference**

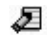

Draft Text

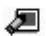

Draft Picture/Video

## **5. Voicemail**

Allows you to view the number of new voice messages recorded in the Voicemail box. Once you exceed the storage limit, old messages are overwritten. When you have a new voice message, your phone will alert you.

### **Checking Your Voicemail Box**

- 1. Press the OK Key **[MENU]**.
- 2. Press the Navigation Key  $\bigcirc$  to access the **MESSAGING** menu.
- 3. Press **Voicemail**.
- 4. Options from here:
- Press the Left Soft Key *□* [Clear] to delete information, and then press the OK Key  $\circledcirc$  [Yes].
- Press  $\boxed{\text{semo}}$  or the OK Key  $\boxed{\text{OS}}$ **[CALL]** to listen to the message(s).

### OR

- 1. Dial \*86 (\*VM) Send from your phone or dial your wireless phone number from any touch-tone phone.
- 2. When the recorded announcement begins, press  $\boxed{\# \text{--}$  to interrupt (if applicable).
- 3. An easy-to-follow setup tutorial will begin. Follow the instructions to set up your new password and record a greeting.

## **6. Mobile IM**

Allows you to send and receive an Instant Message at any time.

- 1. Press the OK Key **[MENU]**.
- 2. Press the Navigation Key  $\bigodot$  to access the **MESSAGING** menu.
- 3. Press *6***<sub>mo</sub> Mobile IM**.

## **7. Email**

Allows you to send an email via Mobile Web.

- 1. Press the OK Key **[MENU]**.
- 2. Press the Navigation Key  $\bigodot$  to access the **MESSAGING** menu.
- 3. Press **Email**.
- 4. A Mobile Web Browser session starts.
- 5. Scroll to an email provider and press the OK Key  $\left(\overline{\text{OR}}\right)$ .
- 6. Login or enter your email address and password.

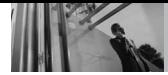

**MESSAGING** 

## **8. Chat**

Allows you to chat with Internet Messenger users.

- 1. Press the OK Key **[MENU]**.
- 2. Press the Navigation Key  $\bigodot$  to access the **MESSAGING** menu.
- 3. Press *B*<sub>*w*</sub> Chat.
- 4. A Mobile Web Browser session starts.

## **MSG Settings**

Allows you to configure settings for your messages.

- 1. Press the OK Key **[MENU]**.
- 2. Press the Navigation Key  $\bigcirc$  to access the **MESSAGING** menu.
- 3. Press the Left Soft Key  $\curvearrowleft$ **[Settings]**.
- 4. Use the Navigation Key  $\circled{?}$  to highlight one of the settings and press the OK Key  $(x)$  to select it.

### **Message Settings Sub-Menu Descriptions**

### **1. Entry Mode (Word/ Abc/ ABC/ 123)**

Allows you to select the default input method including Word, Abc, ABC, 123.

### **2. Auto Save (On/ Off/ Prompt)**

With this feature on, messages are automatically saved in the Sent folder when transmitted.

### **3. Auto Erase (On/ Off)**

With this feature on, read messages are automatically deleted when you exceed the storage limit.

### **4. TXT Auto View (On/Off)**

Allows you to directly display the content when receiving a message.

### **5. TXT Auto Play (On/Off)**

Allows the display to automatically scroll down while viewing messages.

### **6. Pic-Video Auto Receive (On/Off)**

Allows you to directly download the content when receiving a Picture/ Video message.

### **7. Quick Text**

Allows you to display, edit, and add text phrases. These text strings allow you to reduce manual text input into messages.

### **8. Voicemail #**

Allows you to manually enter the access number for Voicemail Service. This number should be only used when a VMS (Voicemail Service) access number is not provided from the network.

### **9. Callback #**

Allows you to automatically send a designated callback number when you send a message.

### **10. Signature (None/ Custom)**

Allows you make/edit a signature to automatically send with your messages.

## **Erasing Messages**

Allows you to erase all messages stored in your Inbox, Sent, or Drafts folders. You can also erase all messages at the same time.

- 1. Press the OK Key **[MENU]**.
- 2. Press the Navigation Key  $\bigodot$  to access the **MESSAGING** menu.
- 3. Press the Right Soft Key  $\Box$ **[Options]**.
	- **•** Press *T***<sup>2</sup> <b>Erase Inbox** to erase all messages (read or unread) or only read messages in the Inbox.
- **•** Press **Zabe** Erase Sent to erase all unlocked messages stored in the Sent folder.
- **Press 3 def Erase Drafts** to erase all unlocked messages stored in the Drafts folder.
- **Press**  $\boxed{4}$  **Erase All** to erase all read messages stored in the Inbox, Sent, and Drafts folders (including unread, except locked messages).
- 4. Select **Yes** to erase the messages selected.

A confirmation message is displayed.

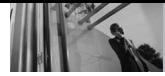

**CONTACTS**

# **CONTACTS**

The Contacts Menu allows you to store names, phone numbers and other information in your phone's memory.

### **SHORTCUT**

Pressing the Right Soft Key  $\bigcap$  is a hot key to Contacts List.

## **1. New Contact**

Allows you to add a new number to your Contacts List.

- NOTE Using this submenu, the number is saved as a new Contact. To save the number into an existing Contact, edit the Contact entry.
- 1. Press the OK Key **[MENU]**.
- 2. Press **7 New Contact.**
- 3. Enter the name and press the Navigation Key  $\bigcirc$  downward.
- 4. Use the Navigation Key  $\circled{?}$  to scroll to the phone number type.
- 5. Enter the number and press the OK  $Key$   $OR$ .
- NOTE For more detailed information, see page 21.

## **2. Contact List**

Allows you to view your Contacts List.

- 1. Press the OK Key <sup>(OS</sup> [MENU].
- 2. Press 2<sup>abc</sup> Contact List.
- 3. Press the Navigation Key  $\circled{?}$  to scroll through your Contacts alphabetically.
	- Press the Right Soft Key  $\Theta$ **[Options]** to select one of the following: **New Contact/ Erase/ New TXT Message/ New Picture**

**Message/ New Video Message/ Set As ICE Contact/ Call/ Erase All/ Send Name Card**

- Press the Left Soft Key  $\curvearrowleft$ **[Edit]** to edit.
- Press the OK Key (
<sub>ov</sub> [VIEW] to view the Contact information.

## **3. Groups**

Allows you to view your grouped Contacts, add a new group, change the name of a group, delete a group, or send a message to everyone in the selected group.

- 1. Press the OK Key **[MENU]**.
- 2. Press **Groups**.
- 3. Use the Navigation Key  $\bigcirc$  to highlight a group to view then press the OK Key  $\circledcirc$ .
	- From the Groups menu, press the Left Soft Key **[New]** to add a new group to the list.
	- Use the Navigation Key  $\circled{c}$  to highlight a group then press the Right Soft Key **[Options]** to select one of the following: **New TXT Message/ New Picture Message/ New Video Message/ Rename/ Erase/ Add/ Send Name Card**
	- Press the OK Key ( **CK**) [VIEW] to view the Group information.

## **4. Speed Dials**

Allows you to view your list of Speed Dials or designate Speed Dials for numbers entered in your Contacts.

- 1. Press the OK Key **[MENU]**.
- 2. Press **4**<sup>9hi</sup> Speed Dials.
- 3. Use the Navigation Key  $\circled{?}$  to highlight the Speed Dial position, or enter the Speed Dial digit and press the OK Key  $\left( \infty \right)$
- 4. Use the Navigation Key  $\textcircled{2}$  to highlight the Contact then press the OK Key  $\left( \infty \right)$ .
- 5. Use the Navigation Key  $\circled{)}$  to highlight the number then press the OK Key  $(x)$ .
- 6. Press the OK Key **[Yes]**. A confirmation message is displayed.

## **5. In Case of Emergency (ICE)**

This menu allows you to store names, phone numbers and other information, which will be very helpful in case of emergency. Also, it allows you to read, add, edit, or erase the notes yourself as necessary in case an emergency takes place.

- 1. Press the OK Key <sup>(ox)</sup> [MENU].
- 2. Press  $\boxed{5}$ <sup>[6]</sup> In Case of Emergency.
- 3. Use the Navigation Key  $\circled{?}$  to highlight Contact 1, 2, or 3, then press the OK Key **[ADD]**.
- 4. Press  $\boxed{12}$  to add Contact from your Contacts List.

Highlight the Contact, then press the OK Key  $\left(\overline{\text{OK}}\right)$ 

ICE Contact Assigned is displayed.

OR

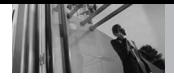

**CONTACTS**

Press  $\boxed{2^{30c}}$  to enter information not stored in your Contacts List.

5. The generic Contact label changes to the specified name.

### **Entering Your ICE Personal Info**

- 1. Press the OK Key **[MENU]**.
- 2. Press  $\boxed{5^{|\mu|}}$  In Case of Emergency.
- 3. Select **Personal Info**, then press the OK Key  $\left( \nabla \right)$ .
- 4. Select one of the Note entries, then press the OK Key  $\left(\sqrt{\alpha}\right)$
- 5. Enter information that would be helpful in an emergency (e.g., your medical record number), then press the OK Key  $\left(\overline{\text{ok}}\right)$

### TIP

When you've assigned ICE Contacts and your phone is locked, the Left Soft Key  $\bigcap$  appears as **[ICE]** allowing the emergency information to be viewed without unlocking the phone.

## **6. My Name Card**

Allows you to view all of your personal Contact information including name, phone numbers, and email address.

- 1. Press the OK Key<sup>(Sol</sup>[MENU].
- 2. Press **6 mold My Name Card.**
- 3. Use the Navigation Key  $\textcircled{2}$  to highlight the information you want to enter, then press the OK Key  $\left( \infty \right)$ **[EDIT]**.
- 4. Enter your information as necessary, then press the OK Key  $\left(\infty\right)$ .

### TIP

You may send your name card using the Right Soft Key **[Options]**.

## **RECENT CALLS**

## **RECENT CALLS**

The Recent Calls Menu is a list of the last phone numbers or Contact entries for calls you placed, accepted, or missed. It's continually updated as new numbers are added to the beginning of the list and the oldest entries are removed from the bottom of the list.

## **1. Missed**

Allows you to view the list of missed calls; up to 90 entries.

- 1. Press the OK Key **[MENU]**.
- 2. Press the Navigation Key  $\bigcirc$  to access the **RECENT CALLS** menu.
- 3. Press **Missed**.
- 4. Use the Navigation Key  $\circled{?}$  to highlight an entry, then
	- Press the OK Key (oR) to view the entry.
	- Press SEND to place a call to the number.
	- Press the Right Soft Key **[Options]** to select: **Details/ Erase/ Lock(Unlock)/ Erase All/ View Timers**

 $\bullet$  Press the Left Soft Key  $\curvearrowleft$ **[Message]** to select: **New TXT Message/ New Picture Message/ New Video Message** 

## **2. Received**

Allows you to view the list of incoming calls; up to 90 entries.

- 1. Press the OK Key **[MENU]**
- 2. Press the Navigation Key  $\bigcirc$  to access the **RECENT CALLS** menu.
- 3. Press 2<sup>abc</sup> Received.
- 4. Use the Navigation Key  $\circled{?}$  to highlight an entry, then
	- Press the OK Key (ok) to view the entry.
	- Press SEND to place a call to the number.
	- Press the Right Soft Key **[Options]** to select: **Details/ Erase/ Lock(Unlock)/ Erase All/ View Timers**
	- Press the Left Soft Key  $\curvearrowright$ **[Message]** to select: **New TXT Message/ New Picture Message/ New Video Message**

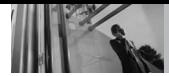

## **RECENT CALLS**

## **3. Dialed**

Allows you to view the list of outgoing calls; up to 90 entries.

- 1. Press the OK Key **[MENU]**.
- 2. Press the Navigation Key  $\bigcirc$  to access the **RECENT CALLS** menu.
- 3. Press 3<sup>def</sup> Dialed.
- 4. Use the Navigation Key  $\bigcirc$  to highlight an entry, then
	- Press the OK Key (ok) to view the entry.
	- Press SEND to place a call to the number.
	- Press the Right Soft Key  $\bigcap$ **[Options]** to select: **Save(Details)/ Erase/ Lock(Unlock)/ Erase All/ View Timers**
	- Press the Left Soft Key  $\bigcap$ **[Message]** to select: **New TXT Message/ New Picture Message/ New Video Message**

## **4. All**

Allows you to view the list of all calls; up to 270 entries.

- 1. Press the OK Key **[MENU]**.
- 2. Press the Navigation Key  $\bigcirc$  to access the **RECENT CALLS** menu.
- 3. Press **4** shil **All**.
- 4. Use the Navigation Key  $\bigcirc$  to highlight an entry, then
	- Press the OK Key <sub>(∞</sub>) to view the entry.
	- Press SEND to place a call to the number.
	- Press the Right Soft Key  $\Box$ **[Options]** to select: **Save(Details)/ Erase/ Lock(Unlock)/ Erase All/ View Timers**
	- Press the Left Soft Key  $\curvearrowleft$ **[Message]** to select: **New TXT Message/ New Picture Message/ New Video Message**

### **SHORTCUT**

To view a quick list of all your recent calls, press send from standby mode.

## **5. View Timers**

Allows you to view the duration of selected calls.

- 1. Press the OK Key **[MENU]**.
- 2. Press the Navigation Key  $\bigcirc$  to access the **RECENT CALLS** menu.
- 3. Press **5<sup>[6]</sup> View Timers**.
- 4. Use the Navigation Key  $\bigcirc$  to highlight a call list. **Last Call/ All Calls/ Received Calls/ Dialed Calls/ Roaming Calls/ Transmit Data/ Received Data/ Total Data/ Last Reset/ Lifetime Calls/ Lifetime Data Counter**
- 5. Reset all the recorded timers by pressing the Right Soft Key  $\Box$ **[Reset All]** if you want to reset.

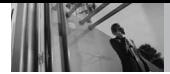

## **SETTINGS & TOOLS**

## **1. My Account**

Check your subscription information ranging from your payment plan to your software upgrade or other available service.

- 1. Press the OK Key **[MENU]**.
- 2. Press the Navigation Key  $\bigcirc$  twice to access the **SETTINGS & TOOLS** menu.
- 3. Press 7<sup>2</sup> My Account.

## **2. Tools**

Your phone tools include Voice Commands, Calculator, Calendar, Alarm Clock, Stopwatch, World Clock, Notepad, Ez Tip Calc and USB Mass Storage.

## **2.1 Voice Commands**

This feature provides you with the following options equipped with AVR (Advanced Voice Recognition) technology. Each option has its detailed information on the phone and you can check it out by pressing the Left Soft Key <sup>7</sup> [Info].

### **Access and Options**

1. Press the OK Key **[MENU]**.

- 2. Press the Navigation Key  $\bigcirc$  twice to access the **SETTINGS & TOOLS** menu.
- 3. Press 2abc Tools.

4. Press **Voice Commands**. Your Voice Commands can be customized by pressing the Right Soft Key **[Settings]**.

Choice List **Automatic/ Always On/ Always Off**

Sensitivity Control the sensitivity as **Reject More/ Automatic/ Reject Less**.

Train Voice If the phone often asks you to repeat voice command, train the phone to recognize your voice patterns.

Prompts **Mode/ Audio Playback/ Timeout**

For Mode, set **Prompts/ Readout + Alerts/ Readout/ Tones Only**. For Audio Playback, set **Speakerphone** or **Earpiece**. For Timeout, set **5 seconds** or **10 seconds**.

Call Alert **Ring Only/ Caller ID + Ring/ Name Repeat**

### **2.1.1 Call <Name or Number>**

Say "Call" and then call someone simply by saying the phone number or name. Please speak clearly and exactly as in your Contacts list. When you have more than one contact number, you can state the name and number type of the contact (for example, 'Call John Work').

### **2.1.2 Send Msg to <Name or Number>**

Say 'Send Message' and the command will prompt you for the type of message. After choosing the message type, system will ask you for the contact name, number or group. It will automatically start a message. If you say a full-sentence command, such as 'Send Message to Bob', it would automatically start a text message without asking for the message type. When using 'Send Message' command, speak clearly and say the number, group name, or name exactly as it is entered in your contact list.

### **2.1.3 Go to <Menu>**

The 'Go to' command allows you to access a menu within the phone (for example, 'Go to Calendar'). If no menu option is stated, a list of options will be provided.

### **2.1.4 Check <Item>**

The "Check" command allows you to

check out a wide range of items from the battery level, service mode, signal strength, GPS location, network status, volume, number of missed calls, voicemail, messages, to time and date.

### **2.1.5 Lookup <Name>**

You can look up names in your Contacts (for example, 'Lookup John'): **Read out/ Create New/ Erase/ Modify**

### **2.1.6 My Account**

The "My Account" command provides you with direct access to your Verizon Wireless account information.

### **2.1.7 Help**

Provides a general guideline to using Voice Commands.

## **2.2 Calculator**

Allows you to perform simple mathematical calculations. You can enter numbers up to the eighth decimal place. Calculations can be made with up to 3 lines at one time.

- 1. Press the OK Key **[MENU]**.
- 2. Press the Navigation Key  $\bigcirc$  twice to access the **SETTINGS & TOOLS** menu.

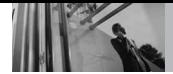

## **SETTINGS & TOOLS**

- 3. Press 2<sup>abc</sup> Tools.
- 4. Press **Calculator**.
- 5. Enter the numbers to get the value you want. To cancel a number, press the Left Soft Key **[Clear]**.
- 6. Press the Right Soft Key  $\Box$ **[Operator]** to add parenthesis or power among numbers for calculation.
- **NOTE** To insert a decimal, press  $\overline{\bullet}$ . To insert  $\pm$ , press  $\boxed{\#}$  ....

## **2.3 Calendar**

Allows you to keep your agenda convenient and easy to access. Simply store your appointments and your phone will alert you with a reminder you set.

### **SHORTCUT**

Pressing the Navigation Key  $\bigodot$  from standby mode is a hot key to Calendar by default.

- 1. Press the OK Key **[MENU]**.
- 2. Press the Navigation Key  $\bigcirc$  twice to access the **SETTINGS & TOOLS** menu.
- 3. Press 2<sup>abc</sup> Tools.
- 4. Press **3**<sup>def</sup> **Calendar**.
- 5. Use the Navigation Key  $\odot$  to highlight the scheduled day.

Left  $\bigcirc$  Moves cursor to the

previous day.

 $Riaht$  Moves cursor to the next day.

Up  $\odot$  Moves to the previous week.

Down  $\bigcirc$  Moves to the next week.

- 6. Press the Left Soft Key **[Add]**.
- 7. Enter Subject, then scroll down to set other remaining settings.
- 8. Scroll to a Calendar setting field, then press the Left Soft Key  $\ominus$ **[Set]**. For each Calendar event you can set:
	- Start Time End Time
		-
	- Repeat Until
	- Alerts Tones
- 9. Use the Navigation Key  $\circled{?}$  to choose a setting, then press the OK Key  $(x)$ .
- 10.Press the OK Key **[SAVE]** when Calendar information is complete.

## **2.4 Alarm Clock**

Allows you to set one of three alarms. At the alarm time, Alarm 1 (or 2 or 3) will be displayed on the LCD screen and the alarm will sound.

- 1. Press the OK Key **[MENU]**.
- 2. Press the Navigation Key  $\bigcirc$  twice

to access the **SETTINGS & TOOLS** menu.

- 3. Press 2<sub>abc</sub> Tools.
- 4. Press **Ashi** Alarm Clock.
- 5. Use the Navigation Key  $\circled{C}$  to scroll to an Alarm (1, 2, or 3), then press the OK Key  $\left($ o $\right)$ .
- 6. Enter the alarm information including:
	- Turn On/Off Set Time
		-
	-
	- Repeat Ringtone
- 7. Use the Navigation Key  $\bigcirc$  to scroll to the information you want to set, then press the Left Soft Key **[Set]** to view your setting choices.
- 8. Press the OK Key **[SAVE]** after setting all of the Alarm fields as necessary.

When the alarm goes off, you can turn it off by pressing the OK Key  $(x)$ , the side keys, any of the alphanumeric keys, or the vibrate mode key.

## **2.5 Stopwatch**

Allows you to use your phone as typical stopwatch. Start measuring time and finish it pressing the OK Key . Press the Left Soft Key **[Lap]**. Press the Right Soft Key **[A]** [Reset].

- 1. Press the OK Key **[MENU]**.
- 2. Press the Navigation Key  $\bigcirc$  twice to access the **SETTINGS & TOOLS** menu.
- 3. Press 2<sup>abc</sup> Tools.
- 4. Press **Stopwatch**.

### **2.6 World Clock**

Allows you to determine the current time in another time zone or country by navigating with the left or right navigation keys.

- 1. Press the OK Key **[MENU]**.
- 2. Press the Navigation Key  $\bigcirc$  twice to access the **SETTINGS & TOOLS** menu.
- 3. Press 2<sup>abc</sup> Tools.
- 4. Press **World Clock**.
- **NOTE** With the Left Soft Key  $\bigcap$  [Set DST], set to daylight saving time.
- 5. Press the Right Soft Key **[Cities]** to choose from a list of available cities.
- 6. Select a city from the list, then press the OK Key  $(x)$ . The display shows the position of the city on a global map.
- 7. Press the OK Key  $\left(\sqrt{68}\right)$  again to

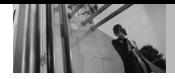

zoom in on the city and view its date and time infomation.

## **2.7 Notepad**

Allows you to add, read, edit, and erase notes to yourself.

- 1. Press the OK Key **[MENU]**.
- 2. Press the Navigation Key  $\bigcirc$  twice to access the **SETTINGS & TOOLS** menu.
- 3. Press 2abc Tools.
- 4. Press **Notepad**.
- 5. Press the Left Soft Key <sup>7</sup> [Add] to write a new note.
- 6. Use the Left Soft Key  $\curvearrowright$  to change the entry mode.
- 7. After filling in the note, press the OK Key  $(x)$  to save it.

## **2.8 Ez Tip Calc**

Allows you to quickly and easily calculate bill amounts using the bill total, tip % and number of people as variables.

- 1. Press the OK Key **[MENU]**.
- 2. Press the Navigation Key  $\bigcirc$  twice to access the **SETTINGS & TOOLS** menu.
- 3. Press 2<sup>abc</sup> Tools.
- 4. Press **Ez Tip Calc**.
- 5. Enter the variable fields (Total bill, Tip (%), Split) and the corresponding calculation fields (tip and total for each person) appear automatically.
- 6. Press the Left Soft Key **[Reset]** for another calculation.

## **2.9 USB Mass Storage**

This menu is accessible when your phone is connected to your PC with a data cable. It allows you to transfer contents from your phone to your PC or vice versa.

- 1. Press the OK Key **[MENU]**.
- 2. Press the Navigation Key  $\bigcirc$  twice to access the **SETTINGS & TOOLS** menu.
- 3. Press 2<sup>sbc</sup> Tools.
- 4. Press **USB Mass Storage**.

## **3. Bluetooth Menu**

The VX8350 is compatible with devices that support the Bluetooth® headset, hands-free, serial port, dialup networking, object push for vCard and vCal, Advanced Audio Distribution (Stereo), File Transfer Profile(s), Phonebook Access Profile, Basic

Printing Profile and Basic Imaging Profile.\*

You may create and store 20 pairings within the VX8350 and connect to one device at a time. The approximate communication range for Bluetooth® wireless technology is up to 30 feet (10 meters). **Bluetooth QD ID B012731**

- NOTE Read the user guide of each Bluetooth® accessory that you are trying to pair with your phone because the instructions may be different.
- NOTE Your phone is based on the Bluetooth® specification, but it is not guaranteed to work with all devices enabled with Bluetooth® wireless technology. Phone does not support ALL Bluetooth® OBEX Profiles.
	- \* For vehicle/accessory compatibility go to www.verizonwireless.com/ bluetoothchart.

#### TIPS

- The Stereo profile supported by VX8350 provides you with the ability to use the integrated music player (and optional Bluetooth stereo headset) to listen to WMA and MP3 music providing you with lots of listening fun.
- Object Push Profile allows you to transfer a contact entry (vCard) and/or transfer a calendar event (vCal) to another OPP-enabled Bluetooth device.
- Image transfer of user generated content is available via the Basic Imaging profile. This profile allows sending of non-protected images to a compatible device for storing and printing.
- Phonebook Access Profile allows your car kit and your phone to share information. By pairing the devices and connecting with this profile, you can access and use your phone book data while in your vehicle.
- File Transfer allows sending or receiving nonprotected data files to a compatible Bluetooth device.
- Basic Print Profile is a profile to transfer usergenerated images to a printer and print them out.
	- The steps are: Press the OK Key **[MENU]**  $\rightarrow$  press the Navigation Key  $\bigodot$  twice to access the **GET IT NOW** menu -> press **Picture & Video** -> press  $\sqrt{3}$  My Pictures -> Highlight the picture you want to print and press the Right Soft Key **[Options]** -> use the Navigation Key (C) to scroll to **Print** and press the OK Key  $(6k)$ .

### **3.1 Add New Device**

Pairing is the process that allows the handset to locate, establish, and register 1-to-1 connection with the target device.

### **For pairing with a new Bluetooth® device**

- 1. Follow the Bluetooth® accessory instructions to set the device to pairing mode.
- 2. Press the OK Key **[MENU]**.
- 3. Press the Navigation Key  $\bigcirc$  twice to access the **SETTINGS & TOOLS** menu.

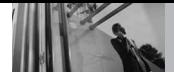

- 4. Press **Bluetooth Menu**.
- 5. Press 7<sup>2</sup> Add New Device.

Set the desired device to pairing.

- 6. If Bluetooth® power is set to off, you will be prompted to turn power on. Select **Yes** and press the OK Key  $(x)$  then press OK Key  $(x)$ again to begin search.
- 7. The device will appear in **Add New Device** menu once it has been located. Highlight the device and press the OK Key  $\left( \infty \right)$ .
- 8. The handset will prompt you for the passcode. Consult the Bluetooth® accessory instructions for the appropriate passcode (typically "0000" - 4 zeroes). Enter the passcode and press the OK Key  $(x)$
- 9. Once pairing is successful, select either **Always Ask** or **Always Connect** and press the OK Key  $\left( \infty \right)$ . (except audio devices)
- 10. Once connected, you will see the device listed in the Bluetooth® Menu and the Bluetooth® device connected icon  $\mathbb{R}$  will show up on your enunciator when connected to the Bluetooth® device.

### **Icon Reference in Adding New Device**

When the Bluetooth® wireless connection is built and paired devices are found, the following icons are displayed.

**Icon References When a Bluetooth® Wireless Connection is Searched** (neither connected nor paired).

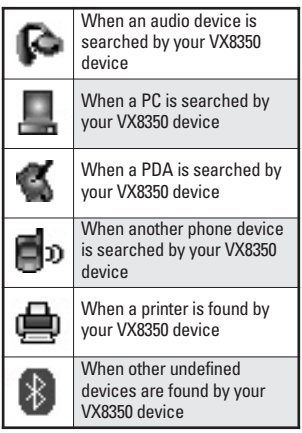

### ● **Icon References When Successfully Connected**

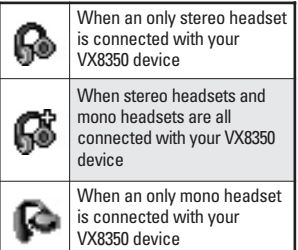

### **My Phone Name**

Allows you to edit the name of the Bluetooth® device when Add New Device menu is highlighted.

- 1. Press the OK Key **[MENU]**.
- 2. Press the Navigation Key  $\bigcirc$  twice to access the **SETTINGS & TOOLS** menu.
- 3. Press 3<sup>def</sup> Bluetooth Menu.
- 4. Press the Right Soft Key  $\Box$ **[Options]**.
- 5. Press 7<sup>2</sup> My Phone Name.
- 6. Press  $GLR$  to clear the existing name.
- 7. Use the numeric keypad to enter a new custom name.
- 8. Press the OK Key  $(x)$  to save and exit.

### TIP

Bluetooth® wireless connection is dependent on your Blueooth stereo device. Even though you want to connect with a headset that supports both HFP and A2DP, you may only be able to connect with one.

### **Turn On**

Allows you to set the phone's Bluetooth® power On/Off.

- 1. Press the OK Key **[MENU]**.
- 2. Press the Navigation Key  $\bigcirc$  twice to access the **SETTINGS & TOOLS** menu.
- 3. Press **3<sup>def</sup> Bluetooth Menu.**
- 4. Press the Left Soft Key **[Turn On]**.

### **Discovery Mode**

Allows you to set whether your device is able to be searched by other Bluetooth devices in the area.

- 1. Press the OK Key **[MENU]**.
- 2. Press the Navigation Key  $\bigcirc$  twice to access the **SETTINGS & TOOLS** menu.
- 3. Press **Bluetooth Menu**.
- 4. Press the Right Soft Key  $\Box$ **[Options]**.

NOTE By default, your device's Bluetooth® functionality is turned off.

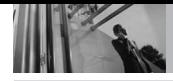

- 5. Press **Discovery Mode**.
- 6. Use the Navigation Key  $\circled{c}$  to scroll to a setting, then press the OK Key  $(x)$ . **On/ Off**
- NOTE If you choose **On** for Discovery Mode, your device is able to be searched by other in-range Bluetooth® devices.

## **Supported Profiles**

Allows you to see profiles that your VX8350 phone can support.

- 1. Press the OK Key **[MENU]**.
- 2. Press the Navigation Key  $\bigcirc$  twice to access the **SETTINGS & TOOLS** menu.
- 3. Press 3<sup>def</sup> Bluetooth Menu.
- 4. Press the Right Soft Key  $\Box$ **[Options]**.
- 5. Press **Supported Profiles**.

## **Last Search**

Allows you to view the information of the devices you have at least once tried to search.

## **Auto Pair Handsfree**

If you attempt to pair a device that is part of the handsfree/headset profile, the "PAIR"/  $\circledcirc$  is selected. Your device will automatically attempt to

pair using a "0000" passcode.

## **Transferring Audio**

When a Bluetooth® audio device is connected, **Audio To Phone/ Audio To Device** is displayed in the Options menu only during a call.

Audio To Phone Sound comes from the Bluetooth® audio device.

Audio To Device Sound comes from the handset.

You have the following options in the paired device.

- For devices that support OBEX profiles:
- 1. **Remove Device**: You can remove the device from the pairing list.
- 2. **Rename Device**: You can rename the name of the paired device.
- 3. **Incoming Security**: Allows you to set permission before connecting an incoming device.
- 4. **Service Discovery**: Allows you to search for the services that the selected device supports.
- 5. **Device Info**: Shows the device information.
- 6. **Send Name Card**: You can transfer Contacts list to other devices, except audio devices.
- 7. **Send Calendar Event**: You can transfer Calendar events to other devices, except audio devices.
- 8. **Send Image**: You can transfer images to a device that supports Basic Imaging Profile (BIP) profiles.
- For headset devices:
- 1. **Remove Device**: You can remove the device from the pairing list.
- 2. **Rename Device**: You can rename the name of the paired device.
- 3. **Service Discovery**: Allows you to search for the services that the selected device supports.
- 4. **Device Info**: Shows the device information.
- 5. **Send Name Card:** You can transfer Contacts list to other devices, except audio devices.

- NOTES In the pairing list, you can disconnect the connected device with the blue arrow signal by pressing the OK Key (ok) . Reversely, you can turn it on by pressing the OK Key  $(x)$  again.
	- When an audio device is connected, then you select another device and press the OK Key  $(x)$ , the connection is transferred from the audio device to the other one.
- In case your search fails to find any pairing device, select found device instead.
- Print Picture allows you to print to devices that support BPP profiles.

## **4. Sounds Settings**

Provides options to customize the phone's sounds.

### **4.1 Master Volume**

Allows you to set volume settings.

- 1. Press the OK Key **[MENU]**.
- 2. Press the Navigation Key  $\bigcirc$  twice to access the **SETTINGS & TOOLS** menu.
- 3. Press **4**<sup>9hi</sup> Sounds Settings.
- 4. Press 7<sup>2</sup> Master Volume.
- 5. Adjust the volume with the Navigation Key  $\bigcirc$  then press the OK Key  $(x)$  to save the setting.
- 6. You can try playing each master volume with the Left Soft Key  $\curvearrowright$ **[Play]**.

### **4.2 Call Sounds**

Allows you to set how the phone alerts you for types of incoming calls.

1. Press the OK Key **[MENU]**.

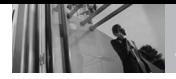

- 2. Press the Navigation Key  $\bigcirc$  twice to access the **SETTINGS & TOOLS** menu.
- 3. Press **4**<sup>shi</sup> Sounds Settings.
- 4. Press **Call Sounds**.

### **4.2.1 Call Ringtone**

- 1. Press the OK Key **[MENU]**.
- 2. Press the Navigation Key  $\binom{1}{2}$ twice to access the **SETTINGS & TOOLS** menu.
- 3. Press **4**<sup>shi</sup> Sounds Settings.
- 4. Press **Call Sounds**.
- 5. Press **Call Ringtone**.
- 6. Use the Navigation Key  $\circled{?}$  to scroll to a ringtone then press the OK Key  $(x)$  to save the sound.

### **4.2.2 Call Vibrate**

- 1. Press the OK Key **[MENU]**.
- 2. Press the Navigation Key  $\bigcirc$ twice to access the **SETTINGS & TOOLS** menu.
- 3. Press **4**<sup>shi</sup> Sounds Settings.
- 4. Press **Call Sounds**.
- 5. Press **Call Vibrate**.

6. Use the Navigation Key  $\circled{?}$  to scroll to a setting, then press the  $0K$  Key  $\left( \infty \right)$ . **On/ Off**

## **4.3 Alert Sounds**

Allows you to select the alert type for a new message.

- 1. Press the OK Key **[MENU]**.
- 2. Press the Navigation Key  $\bigcirc$  twice to access the **SETTINGS & TOOLS** menu.
- 3. Press **Sounds Settings**.
- 4. Press 3<sup>def</sup> Alert Sounds.
- 5. Select **TXT Message/ Pic-Video Message/ Voicemail**.
- 6. Each Alert Sounds menu has the following options. **Tone/ Vibrate/ Reminder**

## **4.4 Keypad Volume**

Allows you to set the keypad volume.

- 1. Press the OK Key **[MENU]**.
- 2. Press the Navigation Key  $\bigcirc$  twice to access the **SETTINGS & TOOLS** menu.
- 3. Press **4**<sup>9hi</sup> Sounds Settings.
- 4. Press **Ashill Keypad Volume.**

5. Adjust the volume with the Navigation Key  $\bigcirc$  then press the OK Key  $(x)$  to save the setting.

### **4.5 Service Alerts**

Allows you to set any of the four Alert options to either On or Off.

- 1. Press the OK Key **[MENU]**.
- 2. Press the Navigation Key  $\bigcirc$  twice to access the **SETTINGS & TOOLS** menu.
- 3. Press **4**<sup>9hi</sup> Sounds Settings.
- 4. Press **Service Alerts**.
- 5. Select an alert option.

**ERI** Alerts you to the status of cellular service.

ERI: Enhanced Roaming Indicator

**Minute Beep** Alerts you one minute before the end of every minute during a call.

**Call Connect** Alerts you when the call is connected.

**Charge Complete** Alerts you when the battery is completely charged.

6. Use the Navigation Key  $\circled{2}$  to scroll to a setting, then press the OK Key  $(x)$ . **On/ Off**

## **4.6 Power On/Off**

Allows you to set the phone to sound a tone when the phone is powered on/off.

- 1. Press the OK Key **[MENU]**.
- 2. Press the Navigation Key  $\bigcirc$  twice to access the **SETTINGS & TOOLS** menu.
- 3. Press **Sounds Settings**.
- 4. Press **6mmol** Power On/Off.
- 5. Select **Power On/ Power Off**.
- 6. Use the Navigation Key  $\circled{c}$  to scroll to a setting, then press the OK Key  $(x)$ . **On/ Off**

### **4.7 Voice Clarity**

Allows you to set the phone to automatically adapt to noisy environments by adjusting the listening level and improving speech intelligibility.

- NOTE The Voice Clarity feature is automatically disabled when you use the speakerphone or the hands-free devices.
- 1. Press the OK Key **[MENU]**.
- 2. Press the Navigation Key  $\bigcirc$  twice to access the **SETTINGS & TOOLS** menu.
- 3. Press **4**<sup>shi</sup> Sounds Settings.

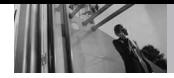

- 4. Press **Voice Clarity**.
- 5. Use the Navigation Key  $\circled{?}$  to scroll to a setting, then press the OK Key  $(x)$ . **On/ Off**

## **5. Display Settings**

Provides options to customize the phone's display screen.

### **5.1 Banner**

Allows you to enter text to display on the inner LCD and outside LCD. You can enter up to 23 characters each.

### **5.1.1.1 Personal Banner Inner LCD**

- 1. Press the OK Key **[MENU]**.
- 2. Press the Navigation Key  $\bigcirc$ twice to access the **SETTINGS & TOOLS** menu.
- 3. Press **Display Settings**.
- 4. Press 7<sup>2</sup> Banner.
- 5. Press **Personal Banner**.
- 6. Press **Main Banner**.
- 7. Enter the banner text you want to display on the inside LCD, then press the OK Key  $\circledcirc$  to save it.

### **5.1.1.2 Personal Banner Outside LCD**

- 1. Press the OK Key **[MENU]**.
- 2. Press the Navigation Key  $\bigcirc$ twice to access the **SETTINGS & TOOLS** menu.
- 3. Press **Display Settings**.
- 4. Press <sup>12</sup> Banner.
- 5. Press **Personal Banner**.
- 6. Press **Front Banner**.
- 7. Enter the text you want to display on the outside LCD, then press the OK Key  $(x)$  to save it.

### **5.1.2 ERI Banner**

If you use ERI Service, ERI Text is shown on the sub banner.

- 1. Press the OK Key **[MENU]**.
- 2. Press the Navigation Key  $\bigcirc$ twice to access the **SETTINGS & TOOLS** menu.
- 3. Press **Display Settings**.
- 4. Press **7<sup>2</sup> Banner**.
- 5. Press **ERI Banner**.
- 6. Use the Navigation Key  $\circled{c}$  to scroll to a setting, then press the OK Key  $\left( \nabla \right)$ . **On/ Off**

### **5.2 Backlight**

Allows you to set the duration for illuminating the backlight. Screen and Keypad are set separately.

- 1. Press the OK Key **[MENU]**.
- 2. Press the Navigation Key  $\bigcirc$  twice to access the **SETTINGS & TOOLS** menu.
- 3. Press **Display Settings**.
- 4. Press **Backlight**.
- 5. Choose a Backlight submenu and press the  $0K$  Key  $\left( \nabla \cdot \nabla \cdot \mathbf{R} \right)$ **Display/ Keypad**
	- **1. Display**
	- **Main Backlight**: 7 Seconds/ 15 Seconds/ 30 Seconds/ Always On/ Always Off
	- **Front Backlight**: 7 Seconds/ 15 Seconds/ 30 Seconds
	- **2. Keypad**: 7 Seconds/ 15 Seconds/ 30 Seconds/ Always On/ Always  $\bigcap_{i=1}^n$

### TIP

When the phone's main backlight is set to Always On, the battery may deplete more quickly because it deactivates power save mode which may shorten battery life.

### **5.3 Wallpaper**

Allows you to choose the kind of background to be displayed on the phone. The possibilities are endless, but Fun Animations, in particular, provide you with flash screens for your background wallpaper.

- 1. Press the OK Key **[MENU]**.
- 2. Press the Navigation Key  $\bigcirc$  twice to access the **SETTINGS & TOOLS** menu.
- 3. Press **Display Settings**.
- 4. Press **Wallpaper**.
- 5. Select **Main Wallpaper/ Front Wallpaper**.
- 6. Choose a submenu and press the  $OK$  Key  $OR$ . **My Pictures/ My Videos/ Fun Animations**
- 7. Select from available screens then press the OK Key  $\left( \nabla \right)$ .

### **5.4 Display Themes**

Allows you to choose the color of the background screen.

- 1. Press the OK Key **[MENU]**.
- 2. Press the Navigation Key  $\bigcirc$  twice to access the **SETTINGS & TOOLS** menu.

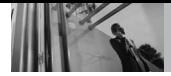

- 3. Press **Display Settings**.
- 4. Press  $\overline{4}$ <sup>9hi</sup> Display Themes.
- 5. Use the Navigation Key  $\circled{?}$  to scroll to a setting, then press the OK Key  $(x)$ . **Classic/ Titanium Silver**
- NOTE Press the Left Soft Key **[View]** to preview the selected display theme.

## **5.5 Dial Fonts**

Allows you to set the dial font size. This setting is helpful for those who need the text to display a little bit larger.

- 1. Press the OK Key **[MENU]**.
- 2. Press the Navigation Key  $\bigcirc$  twice to access the **SETTINGS & TOOLS** menu.
- 3. Press **Display Settings**.
- 4. Press **Dial Fonts**.
- 5. Use the Navigation Key  $\bigcirc$  to scroll to a setting, then press the  $OK$  Kev $(OR)$ . **Normal/ Large**
- NOTE Press the Left Soft Key **[View]** to preview the selected dial font.

## **5.6 Clock Format**

Allows you to choose the kind of clock to be displayed on the LCD screen.

- 1. Press the OK Key **[MENU]**.
- 2. Press the Navigation Key  $\bigcirc$  twice to access the **SETTINGS & TOOLS** menu.
- 3. Press **Display Settings**.
- 4. Press **Clock Format**.
- 5. Press <sup>7<sup>2</sup></sub> Main Clock or  $2^{abc}$ </sup> **Front Clock**.
- 6. Use the Navigation Key  $\circled{c}$  to scroll to a setting, then press the OK Key  $(x)$ .
	- For **Main Clock**: **Normal/ Analog/ Digital/ Dual(Set City in World Clock)/ Off**
	- For **Front Clock**: **Digital1/ Digital2/ Minimize/ Off**
- NOTE Press the Left Soft Key **[View]** to preview the selected clock format.

## **6. Phone Settings**

The Phone Settings Menu allows you to designate specific settings to customize how you use your phone.

### **6.1 Standalone Mode**

(Airplane Mode)

Allows you to use the menu functions except making calls, Bluetooth® feature, and web accessing, when radio transmission is restricted. Activating Standalone Mode will disable all wireless communications. When in Standalone Mode, services supporting Location On functionality (such as Chaperone) will be suspended.

- 1. Press the OK Key **[MENU]**.
- 2. Press the Navigation Key  $\bigcirc$  twice to access the **SETTINGS & TOOLS** menu.
- 3. Press **Phone Settings**.
- 4. Press **Standalone Mode**.
- 5. Use the Navigation Key  $\circled{?}$  to scroll to a setting, then press the OK Key  $(x)$ . **On/ Off**

## **6.2 Set Shortcut Keys**

Allows you to set a shortcut to phone menus using the down, up, left and right Navigation Keys.

- 1. Press the OK Key **[MENU]**.
- 2. Press the Navigation Key  $\bigcirc$  twice to access the **SETTINGS & TOOLS** menu.
- 3. Press *6***<sub>mo</sub> Phone Settings.**
- 4. Press **Set Shortcut Keys**.
- 5. Use the Navigation Key  $\circled{?}$  to scroll to a shortcut key you want to set.
- 6. Press the Left Soft Key **[Set]**.
- 7. Use the Navigation Key  $\circled{?}$  to scroll to the shortcut you want, then press the OK Key  $\left( \infty \right)$ .
- 8. Repeat as necessary to set all four shortcut keys, then press the OK Key **[DONE]**.

## **6.3 Voice Commands**

- 1. Press the OK Key **[MENU]**.
- 2. Press the Navigation Key  $\bigcirc$  twice to access the **SETTINGS & TOOLS** menu.
- 3. Press **6 and Phone Settings.**
- 4. Press **3def Voice Commands**. Prompts **Mode/ Audio Playback/ Timeout**

For Mode, set **Prompts/ Readout + Alerts/ Readout/ Tones Only**. For Audio Playback, set

**Speakerphone** or **Earpiece**. For Timeout, set **5 seconds** or

**10 seconds**.

Call Alert **Ring Only/ Caller ID + Ring/ Name Repeat**
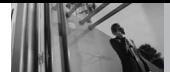

## **6.4 Language**

Allows you to set the bilingual feature according to your preference. Choose either English or Spanish.

- 1. Press the OK Key **[MENU]**.
- 2. Press the Navigation Key  $\bigcirc$  twice to access the **SETTINGS & TOOLS** menu.
- 3. Press **6 mold Phone Settings.**
- 4. Press **Language**.
- 5. Use the Navigation Key  $\circled{?}$  to scroll to a setting, then press the OK Key  $(6k)$ . **English/ Español**

## **6.5 Location**

Allows you to set GPS (Global Positioning System: Satellite assisted location information system) mode.

- 1. Press the OK Key **[MENU]**.
- 2. Press the Navigation Key  $\bigcirc$  twice to access the **SETTINGS & TOOLS** menu.
- 3. Press **6 and Phone Settings.**
- 4. Press **Location**.
- 5. Use the Navigation Key  $\bigcirc$  to scroll to a setting, then press the  $OK$  Key  $OR$ . **Location On/ E911 Only**

- NOTES GPS satellite signals are not always received by the phone under bad atmospheric and environmental conditions, indoors, etc.
	- When a location lock mode is activated in the Security Menu, the lock code is required when you enter location menu. The lock code is the same 4 digits you use as your device lock code; initially the last 4 digits of your phone number.
	- When in Standalone Mode, services supporting Location On functionality (such as Chaperone) will be suspended.

## **6.6 Security**

The Security menu allows you to secure the phone electronically.

- 1. Press the OK Key **[MENU]**.
- 2. Press the Navigation Key  $\bigcirc$  twice to access the **SETTINGS & TOOLS** menu.
- 3. Press **6**<sub>mo</sub> Phone Settings.
- 4. Press **6mmo** Security.
- 5. Enter the four-digit lock code. The lock code is the last 4 digits of your mobile phone number if it is set. The lock code is the last 4 digits of your MEID if your mobile phone number is not set.

#### **6.6.1 Edit Codes**

Allows you to enter a new fourdigit lock code.

- 1. Press the OK Key **[MENU]**.
- 2. Press the Navigation Key  $\bigcirc$ twice to access the **SETTINGS & TOOLS** menu.
- 3. Press **6 mole** Phone Settings.
- 4. Press **Security**.
- 5. Enter the four-digit lock code.
- 6. Press **Edit Codes**.
- 7. For confirmation, it will ask you to enter the new lock code again.
- NOTE The lock codes are divided into two: Phone Only/ Calls & Services.

#### **6.6.2 Restrictions**

Allows you to set separate restrictions for Location Setting, Calls, Messages, and Dial Up Modem.

- 1. Press the OK Key **[MENU]**.
- 2. Press the Navigation Key  $\bigcirc$ twice to access the **SETTINGS & TOOLS** menu.
- 3. Press *G***<sub>mo</sub> Phone Settings**.
- 4. Press **6mmo** Security.
- 5. Enter the four-digit lock code.
- 6. Press  $2^{abc}$  Restrictions.
- 7. Enter the four-digit PIN code.
- 8. Select a Restrictions submenu then press the OK Key  $\left( \nabla \right)$ . **Location Setting (Lock Setting/ Unlock Setting) / Calls (Incoming Calls/ Outgoing Calls)/ Messages (Incoming Messages/ Outgoing Messages)/ Dial-up Modem (Allow All/ Block All)**
- 9. Use the Navigation Key  $\bigcirc$  to set restriction then press the OK  $Key$  ( $OR$ ).

Location Setting Lock Setting/ Unlock Setting

Calls Incoming Calls/ Outgoing Calls

Messages Incoming Messages/ Outgoing Messages

Dial-up Modem Allow All/ Block All

#### **6.6.3 Phone Lock**

Keeps your phone from unauthorized use. Once the phone is locked, it's in restricted mode until the lock code is entered. You can receive phone calls and still make emergency calls. You can modify the

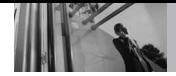

lock code using the Edit Codes submenu within the Security menu.

- 1. Press the OK Key **[MENU]**.
- 2. Press the Navigation Key  $\bigcirc$ twice to access the **SETTINGS & TOOLS** menu.
- 3. Press **Phone Settings**.
- 4. Press **6mmo** Security.
- 5. Enter the four-digit lock code.
- 6. Press 3<sup>def</sup> Phone Lock.
- 7. Select an option then press the OK Key  $\circledcirc$ .

Unlocked The phone is not locked (Lock mode can be used).

On Power Up The phone when it is turned on.

### **6.6.4 Lock Phone Now**

- 1. Press the OK Key **[MENU]**.
- 2. Press the Navigation Key  $\bigcirc$ twice to access the **SETTINGS & TOOLS** menu.
- 3. Press *6***<sub>mo</sub> Phone Settings.**
- 4. Press **6**<sub>mno</sub> Security.
- 5. Enter the four-digit lock code.
- 6. Press **Lock Phone Now**.

#### **6.6.5 Reset Default**

Allows you to reset your phone to the factory default settings.

- 1. Press the OK Key **[MENU]**.
- 2. Press the Navigation Key  $\bigcirc$ twice to access the **SETTINGS & TOOLS** menu.
- 3. Press **6 mole** Phone Settings.
- 4. Press **6mmol** Security.
- 5. Enter the four-digit lock code.
- 6. Press **6**<sup> $\mu$ </sup> Reset Default.
- 7. Press the OK Key  $\circledcirc$  after reading the warning message.
- 8. Press <sup>7</sup><sup>2</sup> Revert.

A confirmation message is displayed briefly before the phone resets itself.

### **6.6.6 Restore Phone**

Allows you to erase all user data and Contact information you've entered in the phone's memory so it's as if it just left the factory.

- 1. Press the OK Key **[MENU]**.
- 2. Press the Navigation Key  $\bigcirc$ twice to access the **SETTINGS & TOOLS** menu.
- 3. Press *6***<sub>mo</sub> Phone Settings.**
- 4. Press **Security**.
- 5. Enter the four-digit lock code.
- 6. Press **Restore Phone**.
- 7. Press the OK Key OR after reading the warning message.
- 8. Enter the four-digit lock code.

## **6.7 System Select**

Allows you to set up the phone management environment. Leave this setting as the default unless you want to alter system selection as instructed by your service provider.

- 1. Press the OK Key **[MENU]**.
- 2. Press the Navigation Key  $\bigcirc$  twice to access the **SETTINGS & TOOLS** menu.
- 3. Press  $6^{m}$  Phone Settings.
- 4. Press **System Select**.
- 5. Use the Navigation Key  $\circled{?}$  to scroll to a setting, then press the  $OK$  Kev  $OR$ . **Home Only/ Automatic**

## **6.8 NAM Select**

Allows you to select the phone's NAM (Number Assignment Module) if the phone is registered with multiple service providers.

- 1. Press the OK Key **[MENU]**.
- 2. Press the Navigation Key  $\bigcirc$  twice to access the **SETTINGS & TOOLS** menu.
- 3. Press **6 mold Phone Settings.**
- 4. Press **NAM Select**.
- 5. Use the Navigation Key  $\circled{?}$  to scroll to a setting, then press the OK Key  $(x)$ . **NAM1/ NAM2**

#### **6.9 Auto NAM**

Allows the phone to automatically switch between programmed telephone numbers corresponding to the service provider area.

- 1. Press the OK Key **[MENU]**.
- 2. Press the Navigation Key  $\bigcirc$  twice to access the **SETTINGS & TOOLS** menu.
- 3. Press **6 mold Phone Settings.**
- 4. Press  $9^{wxyz}$  Auto NAM.
- 5. Use the Navigation Key  $\circled{?}$  to scroll to a setting, then press the OK Key  $(x)$ . **On/ Off**

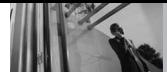

## **7. Call Settings**

The Call Settings Menu allows you to designate how the phone handles both incoming and outgoing calls.

## **7.1 Answer Options**

Allows you to determine how the phone will answer an incoming call.

- 1. Press the OK Key **[MENU]**.
- 2. Press the Navigation Key  $\bigcirc$  twice to access the **SETTINGS & TOOLS** menu.
- 3. Press **Call Settings**.
- 4. Press **Answer Options**.
- 5. Use the Navigation Key  $\circled{?}$  to scroll to a setting, then press the OK Key  $\left( \infty \right)$ . **Flip Open/ Any Key/ Auto with Handsfree**
- NOTE Auto with Handsfree is available only when any external device is connected to your phone.

When Ringer is set to mute, such as the settings below, Ringer is not activated.

- When **All Sounds Off/ Alarm Only** is set or individual Contact Ringer ID is set to **No Ring**.
- When Ringer is set to mute with side key or "**Quiet**".

## **7.2 Auto Retry**

Allows you to set the length of time the phone waits before automatically redialing a number when the attempted call fails.

- 1. Press the OK Key  $\circledcirc$  [MENU].
- 2. Press the Navigation Key  $\bigcirc$  twice to access the **SETTINGS & TOOLS** menu.
- 3. Press **Call Settings**.
- 4. Press 2<sup>abc</sup> Auto Retrv.
- 5. Use the Navigation Key  $\circled{2}$  to scroll to a setting, then press the OK Key  $(x)$ . **Off/ Every 10 Seconds/ Every 30 Seconds/ Every 60 Seconds**

## **7.3 TTY Mode**

Allows you to attach a TTY device enabling you to communicate with parties also using a TTY device. A phone with TTY support is able to translate typed characters to voice. Voice can also be translated into characters and then displayed on the TTY.

- 1. Press the OK Key **[MENU]**.
- 2. Press the Navigation Key  $\bigcirc$  twice to access the **SETTINGS & TOOLS** menu.
- 3. Press **Call Settings**.
- 4. Press 3<sup>def</sup> TTY Mode.

An explanation message is displayed.

- 5. Press the OK Key  $\circledcirc$  to continue.
- 6. Use the Navigation Key  $\bigcirc$  to scroll to a setting, then press the OK Key  $\left( \infty \right)$ .

#### **TTY Full/ TTY + Talk/ TTY + Hear/ TTY Off**

#### **TTY Full:**

- Users who cannot talk and hear send and receive a text message through TTY equipment.

## **TTY + Talk:**

- Users who can talk but cannot hear receive a text message and send voice through TTY equipment.

### **TTY + Hear:**

- Users who can hear but cannot talk send a text message and receive voice through TTY equipment.

### **TTY Off:**

- Normal users send and receive without TTY equipment.

#### **Connecting TTY Equipment and a Terminal**

- 1. Connect a TTY cable to TTY connection on the terminal (TTY connection location is the same as a headset jack).
- 2. Enter the phone menu and set the desired TTY mode.
- 3. After setting a TTY mode, check the LCD screen of the phone for the TTY icon.
- 4. Connect the TTY equipment to the power source and turn it on.
- 5. Make a phone connection to the desired number.
- 6. When connection is made, use the TTY equipment to type in and send a text message or send voice.
- 7. The voice or text message from the receiver end displays on the TTY equipment display.

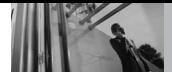

#### **TTY Mode (Tele Type writer)**

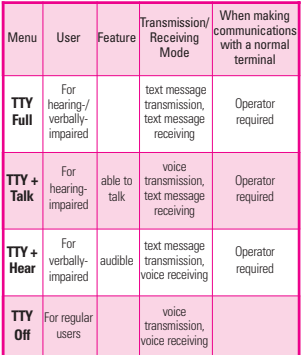

## **7.4 One Touch Dial**

Allows you to initiate a speed dial call by pressing and holding the speed dial digit. If set to Off, designated Speed Dial numbers will not function.

- 1. Press the OK Key **[MENU]**.
- 2. Press the Navigation Key  $\bigcirc$  twice to access the **SETTINGS & TOOLS** menu.
- 3. Press **Call Settings**.
- 4. Press **4**<sup>shi</sup> One Touch Dial.
- 5. Use the Navigation Key  $\circled{?}$  to scroll to a setting, then press the  $OK$  Key  $OR$ **On/ Off**

## **7.5 Voice Privacy**

Allows you to set the voice privacy feature for CDMA calls. CDMA offers inherent voice privacy. Check with your service provider for availability.

- 1. Press the OK Key **[MENU]**.
- 2. Press the Navigation Key  $\bigcirc$  twice to access the **SETTINGS & TOOLS** menu.
- 3. Press **Call Settings**.
- 4. Press **5<sup>IN</sup> Voice Privacy**.
- 5. Use the Navigation Key  $\circled{?}$  to scroll to a setting, then press the OK Key  $(x)$ . **On/ Off**

## **8. Memory**

Allows you to check your VX8350 internal phone memory as well as the microSD external memory.

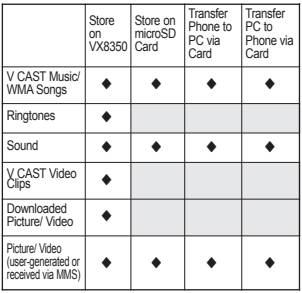

The VX8350 can access the following file types stored on the removable microSD card.

My Pictures: png, jpg, bmp, gif

My Sounds: mid, qcp (used for MMS, cannot be set as ringtones)

My Videos: 3gp, 3g2

My Music: wma, mp3

## **8.1 Save Options**

Allows you to select which memory (phone or memory card) to use to save your files.

- 1. Press the OK Key **[MENU]**.
- 2. Press the Navigation Key  $\bigcirc$  twice to access the **SETTINGS & TOOLS** menu.
- 3. Press *B*<sup>tuv</sup> **Memory.**
- 4. Press **Save Options**.
- 5. Select **Pictures/ Videos/ Sounds** then press the OK Key  $\left(\infty\right)$ .
- 6. Select **Phone Memory/ Card Memory** then press the OK Key (ок) .

## **8.2 Phone Memory**

Shows the memory information saved in your phone.

1. Press the OK Key **[MENU]**.

- 2. Press the Navigation Key  $\bigcirc$  twice to access the **SETTINGS & TOOLS** menu.
- 3. Press **8tav** Memory.
- 4. Press **Phone Memory.**
- 5. Select **Memory Usage/ My Pictures/ My Videos/ My Music/ My Sounds** then press the OK Key .

### **8.3 Card Memory**

Shows the memory information saved in the card.

- 1. Press the OK Key **[MENU]**.
- 2. Press the Navigation Key  $\bigcirc$  twice to access the **SETTINGS & TOOLS** menu.
- 3. Press **Memory**.
- 4. Press **Card Memory**.
- 5. Select **Memory Usage/ My Pictures/ My Videos/ My Music/ My Sounds** then press the OK Key .
- NOTE The option Card Memory Usage shows the total used memory and memory space remaining.

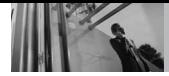

## **9. Phone Info**

Allows you to view the information specific to your phone and software.

- 1. Press the OK Key **[MENU]**.
- 2. Press the Navigation Key  $\bigcirc$  twice to access the **SETTINGS & TOOLS** menu.
- 3. Press **P**<sub>way</sub> Phone Info.

## **9.1 My Number**

Allows you to view your phone number.

- 1. Press the OK Key **[MENU]**.
- 2. Press the Navigation Key  $\bigcirc$  twice to access the **SETTINGS & TOOLS** menu.
- 3. Press **P**waya Phone Info.
- 4. Press **7 My Number.**

## **9.2 SW/HW Version**

Allows you to view the versions of various applications such as SW, PRL, ERI, Browser, Get It Now, AVR, MMS, Bluetooth, MSUI, HW, ESN Version, and Warranty Date Code.

- 1. Press the OK Key **[MENU]**.
- 2. Press the Navigation Key  $\bigcirc$  twice to access the **SETTINGS & TOOLS** menu.
- 3. Press **Phone Info.**
- 4. Press **SW/HW Version**.

## **9.3 Icon Glossary**

Allows you to view all the icons and their meanings.

- 1. Press the OK Key **[MENU]**.
- 2. Press the Navigation Key  $\bigcirc$  twice to access the **SETTINGS & TOOLS** menu.
- 3. Press **Phone Info.**
- 4. Press 3<sup>def</sup> Icon Glossary.

## **TIA Safety Information**

The following is the complete TIA Safety Information for wireless handheld phones.

#### **Exposure to Radio Frequency Signal**

Your wireless handheld portable phone is a low power radio transmitter and receiver. When ON, it receives and sends out Radio Frequency (RF) signals. In August, 1996, the Federal Communications Commissions (FCC) adopted RF exposure guidelines with safety levels for handheld wireless phones. Those guidelines are consistent with the safety standards previously set by both U.S. and international standards bodies:

ANSI C95.1 (1992) \*

NCRP Report 86 (1986)

ICNIRP (1996)

\* American National Standards Institute; National Council on Radiation Protection and Measurements; International Commission on Non-Ionizing Radiation Protection Those standards were based on comprehensive and periodic

evaluations of the relevant scientific literature. For example, over 120 scientists, engineers, and physicians from universities, government health agencies, and industry reviewed the available body of research to develop the ANSI Standard (C95.1). The design of your phone complies with the FCC quidelines (and those standards).

#### **Antenna Care**

Use only the supplied or an approved replacement antenna. Unauthorized antennas, modifications, or attachments could damage the phone and may violate FCC regulations.

### **Phone Operation**

NORMAL POSITION: Hold the phone as you would any other telephone with the antenna pointed up and over your shoulder.

### **Tips on Efficient Operation**

For your phone to operate most efficiently: Don't touch the antenna unnecessarily when the phone is in use. Contact with the antenna affects call quality and may cause the phone to operate at a higher power level than otherwise needed.

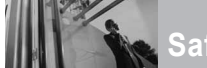

## **Safety**

## **Driving**

Check the laws and regulations on the use of wireless phones in the areas where you drive and always obey them. Also, if using your phone while driving, please observe the following:

- Give full attention to driving -driving safely is your first responsibility;
- Use hands-free operation, if available;
- Pull off the road and park before making or answering a call if driving conditions or the law require it.

### **Electronic Devices**

Most modern electronic equipment is shielded from RF signals. However, certain electronic equipment may not be shielded against the RF signals from your wireless phone.

#### **Pacemakers**

The Health Industry Manufacturers Association recommends that a minimum separation of six (6) inches be maintained between a handheld wireless phone and a pacemaker to avoid potential interference with the pacemaker. These recommendations are consistent with the independent

research by and recommendations of Wireless Technology Research. Persons with pacemakers:

- Should ALWAYS keep the phone more than six (6) inches from their pacemaker when the phone is turned ON;
- Should not carry the phone in a breast pocket;
- Should use the ear opposite the pacemaker to minimize the potential for interference;
- Should turn the phone OFF immediately if there is any reason to suspect that interference is taking place.

### **Hearing Aids**

Some digital wireless phones may interfere with some hearing aids. In the event of such interference, you may want to consult your service provider (or call the customer service line to discuss alternatives).

#### **Other Medical Devices**

If you use any other personal medical device, consult the manufacturer of your device to determine if it is adequately shielded from external RF energy. Your physician may be able to assist you in obtaining this information.

#### **Health Care Facilities**

Turn your phone OFF in health care facilities when any regulations posted in these areas instruct you to do so. Hospitals or health care facilities may use equipment that could be sensitive to external RF energy.

#### **Vehicles**

RF signals may affect improperly installed or inadequately shielded electronic systems in motor vehicles. Check with the manufacturer or its representative regarding your vehicle. You should also consult the manufacturer of any equipment that has been added to your vehicle.

#### **Posted Facilities**

Turn your phone OFF in any facility where posted notices so require.

### **Aircraft**

FCC regulations prohibit using your phone while in the air. Switch OFF your phone before boarding an aircraft.

#### **Blasting Areas**

To avoid interfering with blasting operations, turn your phone OFF when in a "blasting area" or in areas posted: "Turn off two-way radio". Obey all signs and instructions.

#### **Potentially Explosive Atmosphere**

Turn your phone OFF when in any area with a potentially explosive atmosphere and obey all signs and instructions. Sparks in such areas could cause an explosion or fire resulting in bodily injury or even death.

Areas with a potentially explosive atmosphere are often, but not always marked clearly. Potential areas may include: fueling areas (such as gasoline stations); below deck on boats; fuel or chemical transfer or storage facilities; vehicles using liquefied petroleum gas (such as propane or butane); areas where the air contains chemicals or particles (such as grain, dust, or metal powders); and any other area where you would normally be advised to turn off your vehicle engine.

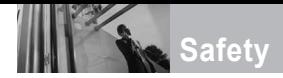

#### **For Vehicles Equipped with an Air Bag**

An air bag inflates with great force. DO NOT place objects, including either installed or portable wireless equipment, in the area over the air bag or in the air bag deployment area. If in-vehicle wireless equipment is improperly installed and the air bag inflates, serious injury could result.

# **Safety Information**

Please read and observe the following information for safe and proper use of your phone and to prevent damage. Also, keep the user guide in an accessible place at all times after reading it.

**Violation of the instructions may Caution** cause minor or **serious damage to the product.**

- Do not disassemble or open crush, bend or deform, puncture or shred.
- Do not modify or remanufacture. attempt to insert foreign objects into the battery, immerse or expose to water or other liquids, expose to fire, explosion or other hazard.
- Only use the battery for the system for which it is specified.
- Only use the battery with a charging system that has been qualified with the system per IEEE-Std-1725-2006. Use of an unqualified battery or charger may present a risk of fire, explosion, leakage, or other hazard.
- Do not short circuit a battery or allow metallic conductive objects to contact battery terminals.
- Replace the battery only with another battery that has been qualified with the system per this standard, IEEE-Std-1725-2006. Use of an unqualified battery may present a risk of fire, explosion, leakage or other hazard.
- **Promptly dispose of used batteries** in accordance with local regulations.
- Battery usage by children should be supervised.
- Avoid dropping the phone or battery. If the phone or battery is dropped, especially on a hard surface, and the user suspects damage, take it to a service center for inspection.
- At least, one of the Authentication methods may be implemented. (e.g. H/W, S/W, Mechanical, Hologram, etc.)
- Improper battery use may result in a fire, explosion or other hazard.

#### **Charger and Adapter Safety**

- The charger and adapter are intended for indoor use only.
- Insert the battery pack charger vertically into the wall power socket.
- Only use the approved battery charger. Otherwise, you may cause serious damage to your phone.
- Use the correct adapter for your phone when using the battery pack charger abroad.

#### **Battery Information and Care**

- Please dispose of your battery properly or take it to your local wireless carrier for recycling.
- The battery doesn't need to be empty before recharging.
- Use only LG-approved chargers specific to your phone model since they are designed to maximize battery life.
- Do not disassemble or short-circuit the battery.
- Keep the battery's metal contacts clean.
- Replace the battery when it no longer provides acceptable performance. The battery can be recharged several hundred times before replacement.
- Recharge the battery after long periods of non-use to maximize battery life.
- Battery life will vary due to usage

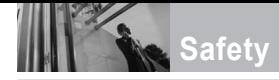

patterns and environmental conditions.

- Use of extended backlighting, Browser, and data connectivity kits affect battery life and talk/ standby times.
- The self-protection function of the battery cuts the power of the phone when its operation is in an abnormal state. In this case, remove the battery from the phone, reinstall it, and turn the phone on.

#### **Explosion, Shock, and Fire Hazards**

- Do not put your phone in a place subject to excessive dust and keep the minimum required distance between the power cord and heat sources.
- Unplug the power cord prior to cleaning your phone, and clean the power plug pin when it's dirty.
- When using the power plug, ensure that it's firmly connected. If not, it may cause excessive heat or fire.
- If you put your phone in a pocket or bag without covering the receptacle of the phone (power plug pin), metallic articles (such as a coin, paperclip or pen) may

short-circuit the phone. Always cover the receptacle when not in use.

● Don't short-circuit the battery. Metallic articles such as a coin, paperclip or pen in your pocket or bag may short-circuit the  $+$  and  $$ terminals of the battery (metal strips on the battery) upon moving. Short-circuit of the terminal may damage the battery and cause an explosion.

#### **General Notice**

- Using a damaged battery or placing a battery in your mouth may cause serious injury.
- Do not place items containing magnetic components such as a credit card, phone card, bank book, or subway ticket near your phone. The magnetism of the phone may damage the data stored in the magnetic strip.
- Talking on your phone for a long period of time may reduce call quality due to heat generated during use.
- When the phone is not used for a long period time, store it in a safe place with the power cord

unplugged.

- Using the phone in proximity to receiving equipment (i.e., TV or radio) may cause interference to the phone.
- Do not use the phone if the antenna is damaged. If a damaged antenna contacts skin, it may cause a slight burn. Please contact an LG Authorized Service Center to replace the damaged antenna.
- Do not immerse your phone in water. If this happens, turn it off immediately and remove the battery. If the phone does not work, take it to an LG Authorized Service Center.
- Do not paint your phone.
- The data saved in your phone might be deleted due to careless use, repair of the phone, or upgrade of the software. Please backup your important phone numbers. (Ringtones, text messages, voice messages, pictures, and videos could also be deleted.) The manufacturer is not liable for damage due to the loss of data.
- When you use the phone in public places, set the ringtone to vibration so you don't disturb others.
- Do not turn your phone on or off when putting it to your ear.
- Use accessories, such as earphones and headsets, with caution. Ensure that cables are tucked away safely and do not touch the antenna unnecessarily.

## **Caution: Avoid potential hearing loss.**

Prolonged exposure to loud sounds (including music) is the most common cause of preventable hearing loss. Some scientific research suggests that using portable audio devices, such as portable music players and cellular telephones, at high volume settings for long durations may lead to permanent noiseinduced hearing loss. This includes the use of headphones (including headsets, earbuds and Bluetooth® or other wireless devices). Exposure to very loud sound has also been associated in some studies with tinnitus (a ringing in the ear), hypersensitivity to sound and distorted hearing. Individual susceptibility to noise-induced hearing loss and other potential hearing problems varies. The amount of sound produced by a

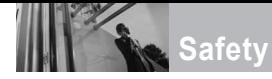

portable audio device varies depending on the nature of the sound, the device, the device settings and the headphones. You should follow some commonsense recommendations when using any portable audio device:

- Set the volume in a quiet environment and select the lowest volume at which you can hear adequately.
- When using headphones, turn the volume down if you cannot hear the people speaking near you or if the person sitting next to you can hear what you are listening to.
- Do not turn the volume up to block out noisy surroundings. If you choose to listen to your portable device in a noisy environment, use noise-cancelling headphones to block out background environmental noise.
- Limit the amount of time you listen. As the volume increases, less time is required before your hearing could be affected.
- Avoid using headphones after exposure to extremely loud noises, such as rock concerts, that might cause temporary hearing loss. Temporary hearing loss might

cause unsafe volumes to sound normal.

Do not listen at any volume that causes you discomfort. If you experience ringing in your ears, hear muffled speech or experience any temporary hearing difficulty after listening to your portable audio device, discontinue use and consult your doctor.

## **You can obtain additional information on this subject from the following sources:**

#### **American Academy of Audiology**

11730 Plaza American Drive, Suite 300 Reston, VA 20190 Voice: (800) 222-2336 Email: info@audiology.org Internet: www.audiology.org

#### **National Institute on Deafness and Other Communication Disorders**

National Institutes of Health 31 Center Drive, MSC 2320 Bethesda, MD USA 20892-2320 Voice: (301) 496-7243 Email: nidcdinfo@nih.gov Internet: http://www.nidcd.nih.gov/health/heari ng

#### **National Institute for Occupational**

#### **Safety and Health**

Hubert H. Humphrey Bldg. 200 Independence Ave., SW Washington, DC 20201 Voice: 1-800-35-NIOSH (1-800-356- 4674) Internet: http://www.cdc.gov/niosh/topics/nois e/default.html

## **FDA Consumer Update**

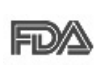

The U.S. Food and Drug Administration's Center for Devices and Radiological Health Consumer Update on Mobile Phones:

#### **1. Do wireless phones pose a health hazard?**

The available scientific evidence does not show that any health problems are associated with using wireless phones. There is no proof, however, that wireless phones are absolutely safe. Wireless phones emit low levels of Radio Frequency (RF) energy in the microwave range while being used. They also emit very low levels of RF when in standby mode. Whereas high levels of RF can produce health effects (by heating tissue), exposure to low level RF that does not produce heating effects causes no known adverse health effects. Many studies of low level RF exposures have not found any biological effects. Some studies have suggested that some biological effects may occur, but such findings have not been confirmed by additional research. In some cases,

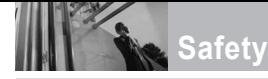

other researchers have had difficulty in reproducing those studies, or in determining the reasons for inconsistent results.

#### **2. What is the FDA's role concerning the safety of wireless phones?**

Under the law, the FDA does not review the safety of radiation-emitting consumer products such as wireless phones before they can be sold, as it does with new drugs or medical devices. However, the agency has authority to take action if wireless phones are shown to emit Radio Frequency (RF) energy at a level that is hazardous to the user. In such a case, the FDA could require the manufacturers of wireless phones to notify users of the health hazard and to repair, replace, or recall the phones so that the hazard no longer exists. Although the existing scientific data does not justify FDA regulatory actions, the FDA has urged the wireless phone industry to take a number of steps, including the following:

● Support needed research into possible biological effects of RF of the type emitted by wireless phones;

- Design wireless phones in a way that minimizes any RF exposure to the user that is not necessary for device function; and
- Cooperate in providing users of wireless phones with the best possible information on possible effects of wireless phone use on human health.

The FDA belongs to an interagency working group of the federal agencies that have responsibility for different aspects of RF safety to ensure coordinated efforts at the federal level. The following agencies belong to this working group:

- National Institute for Occupational Safety and Health
- Environmental Protection Agency
- Occupational Safety and Health Administration
- National Telecommunications and Information Administration

The National Institutes of Health participates in some interagency working group activities, as well. The FDA shares regulatory responsibilities for wireless phones with the Federal Communications Commission (FCC). All phones that are sold in the United States must comply with FCC safety guidelines that limit RF

exposure. The FCC relies on the FDA and other health agencies for safety questions about wireless phones. The FCC also regulates the base stations that the wireless phone networks rely upon. While these base stations operate at higher power than do the wireless phones themselves, the RF exposures that people get from these base stations are typically thousands of times lower than those they can get from wireless phones. Base stations are thus not the subject of the safety questions discussed in this document.

#### **3. What kinds of phones are the subject of this update?**

The term "wireless phone" refers here to handheld wireless phones with built-in antennas, often called "cell", "mobile", or "PCS" phones. These types of wireless phones can expose the user to measurable Radio Frequency (RF) energy because of the short distance between the phone and the user's head.

These RF exposures are limited by FCC safety guidelines that were developed with the advice of the FDA and other federal health and safety agencies. When the phone is located at greater distances from the user, the exposure to RF is drastically lower because a person's RF exposure decreases rapidly with increasing distance from the source. The socalled "cordless phones," which have a base unit connected to the telephone wiring in a house, typically operate at far lower power levels, and thus produce RF exposures far below the FCC safety limits.

#### **4. What are the results of the research done already?**

The research done thus far has produced conflicting results, and many studies have suffered from flaws in their research methods. Animal experiments investigating the effects of Radio Frequency (RF) energy exposures characteristic of wireless phones have yielded conflicting results that often cannot be repeated in other laboratories. A few animal studies, however, have suggested that low levels of RF could accelerate the development of cancer in laboratory animals. However, many of the studies that showed increased tumor development used animals that had been genetically engineered or treated with cancer-causing chemicals so as to be pre-disposed to develop cancer in the absence of RF

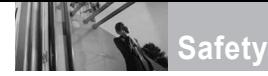

exposure. Other studies exposed the animals to RF for up to 22 hours per day. These conditions are not similar to the conditions under which people use wireless phones, so we do not know with certainty what the results of such studies mean for human health. Three large epidemiology studies have been published since December 2000. Between them, the studies investigated any possible association between the use of wireless phones and primary brain cancer, glioma, meningioma, or acoustic neuroma, tumors of the brain or salivary gland, leukemia, or other cancers. None of the studies demonstrated the existence of any harmful health effects from wireless phone RF exposures. However, none of the studies can answer questions about long-term exposures, since the average period of phone use in these studies was around three years.

#### **5. What research is needed to decide whether RF exposure from wireless phones poses a health risk?**

A combination of laboratory studies and epidemiological studies of people actually using wireless phones would provide some of the data that are

needed. Lifetime animal exposure studies could be completed in a few years. However, very large numbers of animals would be needed to provide reliable proof of a cancer promoting effect, if one exists. Epidemiological studies can provide data that is directly applicable to human populations, but ten or more years follow-up may be needed to provide answers about some health effects, such as cancer. This is because the interval between the time of exposure to a cancer-causing agent and the time tumors develop if they do — may be many, many years. The interpretation of epidemiological studies is hampered by difficulties in measuring actual RF exposure during day-to-day use of wireless phones. Many factors affect this measurement, such as the angle at which the phone is held, or which model of phone is used.

#### **6. What is the FDA doing to find out more about the possible health effects of wireless phone RF?**

The FDA is working with the U.S. National Toxicology Program and with groups of investigators around the world to ensure that high priority animal studies are conducted to

address important questions about the effects of exposure to Radio Frequency (RF) energy. The FDA has been a leading participant in the World Health Organization International Electro Magnetic Fields (EMF) Project since its inception in 1996. An influential result of this work has been the development of a detailed agenda of research needs that has driven the establishment of new research programs around the world. The project has also helped develop a series of public information documents on EMF issues. The FDA and the Cellular Telecommunications & Internet Association (CTIA) have a formal Cooperative Research And Development Agreement (CRADA) to do research on wireless phone safety. The FDA provides the scientific oversight, obtaining input from experts in government, industry, and academic organizations. CTIA-funded research is conducted through contracts with independent investigators. The initial research will include both laboratory studies and studies of wireless phone users. The CRADA will also include a broad assessment of additional research needs in the context of the latest

research developments around the world.

#### **7. How can I find out how much Radio Frequency energy exposure I can get by using my wireless phone?**

All phones sold in the United States must comply with Federal Communications Commission (FCC) guidelines that limit Radio Frequency (RF) energy exposures. The FCC established these guidelines in consultation with the FDA and the other federal health and safety agencies. The FCC limit for RF exposure from wireless phones is set at a Specific Absorption Rate (SAR) of 1.6 watts per kilogram (1.6 W/kg). The FCC limit is consistent with the safety standards developed by the Institute of Electrical and Electronic Engineering (IEEE) and the National Council on Radiation Protection and Measurement. The exposure limit takes into consideration the body's ability to remove heat from the tissues that absorb energy from the wireless phone and is set well below levels known to have effects. Manufacturers of wireless phones must report the RF exposure level for each model of phone to the FCC. The FCC website

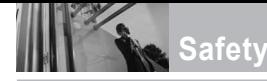

(http://www.fcc.gov/oet/rfsafety) gives directions for locating the FCC identification number on your phone so you can find your phone's RF exposure level in the online listing.

#### **8. What has the FDA done to measure the Radio Frequency energy coming from wireless phones?**

The Institute of Electrical and Electronic Engineers (IEEE) is developing a technical standard for measuring the Radio Frequency (RF) energy exposure from wireless phones and other wireless handsets with the participation and leadership of FDA scientists and engineers. The standard, "Recommended Practice for Determining the Spatial-Peak Specific Absorption Rate (SAR) in the Human Body Due to Wireless Communications Devices: Experimental Techniques", sets forth the first consistent test methodology for measuring the rate at which RF is deposited in the heads of wireless phone users. The test method uses a tissue-simulating model of the human head. Standardized SAR test methodology is expected to greatly improve the consistency of measurements made at different

laboratories on the same phone. SAR is the measurement of the amount of energy absorbed in tissue, either by the whole body or a small part of the body. It is measured in watts/kg (or milliwatts/g) of matter. This measurement is used to determine whether a wireless phone complies with safety quidelines.

#### **9. What steps can I take to reduce my exposure to Radio Frequency energy from my wireless phone?**

If there is a risk from these products and at this point we do not know that there is — it is probably very small. But if you are concerned about avoiding even potential risks, you can take a few simple steps to minimize your exposure to Radio Frequency (RF) energy. Since time is a key factor in how much exposure a person receives, reducing the amount of time spent using a wireless phone will reduce RF exposure. If you must conduct extended conversations by wireless phone every day, you could place more distance between your body and the source of the RF, since the exposure level drops off dramatically with distance. For example, you could use a headset and carry the wireless phone away from your body or use a wireless

phone connected to a remote antenna. Again, the scientific data does not demonstrate that wireless phones are harmful. But if you are concerned about the RF exposure from these products, you can use measures like those described above to reduce your RF exposure from wireless phone use.

#### **10. What about children using wireless phones?**

The scientific evidence does not show a danger to users of wireless phones, including children and teenagers. If you want to take steps to lower exposure to Radio Frequency (RF) energy, the measures described above would apply to children and teenagers using wireless phones. Reducing the time of wireless phone use and increasing the distance between the user and the RF source will reduce RF exposure.

Some groups sponsored by other national governments have advised that children be discouraged from using wireless phones at all. For example, the government in the United Kingdom distributed leaflets containing such a recommendation in December 2000. They noted that no evidence exists that using a wireless phone causes brain tumors or other ill effects. Their recommendation to limit wireless phone use by children was strictly precautionary; it was not based on scientific evidence that any health hazard exists.

#### **11. What about wireless phone interference with medical equipment?**

Radio Frequency (RF) energy from wireless phones can interact with some electronic devices. For this reason, the FDA helped develop a detailed test method to measure Electro Magnetic Interference (EMI) of implanted cardiac pacemakers and defibrillators from wireless telephones. This test method is now part of a standard sponsored by the Association for the Advancement of Medical Instrumentation (AAMI). The final draft, a joint effort by the FDA, medical device manufacturers, and many other groups, was completed in late 2000. This standard will allow manufacturers to ensure that cardiac pacemakers and defibrillators are safe from wireless phone EMI.

The FDA has tested hearing aids for interference from handheld wireless phones and helped develop a voluntary standard sponsored by the Institute of Electrical and Electronic

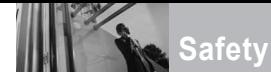

Engineers (IEEE). This standard specifies test methods and performance requirements for hearing aids and wireless phones so that no interference occurs when a person uses a "compatible" phone and a "compatible" hearing aid at the same time. This standard was approved by the IEEE in 2000.

The FDA continues to monitor the use of wireless phones for possible interactions with other medical devices. Should harmful interference be found to occur, the FDA will conduct testing to assess the interference and work to resolve the problem.

#### **12. Where can I find additional information?**

For additional information, please refer to the following resources:

FDA web page on wireless phones (http://www.fda.gov/cellphones/)

Federal Communications Commission (FCC) RF Safety Program (http://www.fcc.gov/oet/rfsafety)

International Commission on Nonlonizing Radiation Protection (http://www.icnirp.de)

World Health Organization (WHO) International EMF Project

(http://www.who.int/emf) National Radiological Protection Board (UK) (http://www.nrpb.org.uk/)

# **10 Driver Safety Tips**

Your wireless phone gives you the powerful ability to communicate by voice almost anywhere, anytime. An important responsibility accompanies the benefits of wireless phones, one that every user must uphold. When operating a car, driving is your first responsibility. When using your wireless phone behind the wheel of a car, practice good common sense and remember the following tips:

- 1. Get to know your wireless phone and its features such as speed dial and redial. Carefully read your instruction manual and learn to take advantage of valuable features most phones offer. including automatic redial and memory. Also, work to memorize the phone keypad so you can use the speed dial function without taking your attention off the road.
- 2. When available, use a hands-free device. A number of hands-free wireless phone accessories are readily available today. Whether

you choose an installed mounted device for your wireless phone or a speaker phone accessory, take advantage of these devices if available to you.

- 3. Make sure you place your wireless phone within easy reach and where you can reach it without removing your eyes from the road. If you get an incoming call at an inconvenient time, if possible, let your voicemail answer it for you.
- 4. Suspend conversations during hazardous driving conditions or situations. Let the person you are speaking with know you are driving; if necessary, suspend the call in heavy traffic or hazardous weather conditions. Rain, sleet, snow, and ice can be hazardous, but so is heavy traffic. As a driver, your first responsibility is to pay attention to the road.
- 5. Don't take notes or look up phone numbers while driving. If you are reading an address book or business card, or writing a "to-do" list while driving a car, you are not watching where you are going. It is common sense. Do not get caught in a dangerous situation because you are reading or writing and not paying attention to the road or

nearby vehicles.

- 6. Dial sensibly and assess the traffic; if possible, place calls when you are not moving or before pulling into traffic. Try to plan your calls before you begin your trip or attempt to coincide your calls with times you may be stopped at a stop sign, red light, or otherwise stationary. But if you need to dial while driving, follow this simple tip -- dial only a few numbers, check the road and your mirrors, then continue.
- 7. Do not engage in stressful or emotional conversations that may be distracting. Stressful or emotional conversations and driving do not mix; they are distracting and even dangerous when you are behind the wheel of a car. Make people you are talking with aware you are driving and if necessary, suspend conversations which have the potential to divert your attention from the road.
- 8. Use your wireless phone to call for help. Your wireless phone is one of the greatest tools you can own to protect yourself and your family in dangerous situations -- with your phone at your side, help is only three numbers away. Dial 911 or

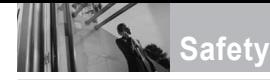

other local emergency number in the case of fire, traffic accident, road hazard, or medical emergency. Remember, it's a free call on your wireless phone!

- 9. Use your wireless phone to help others in emergencies. Your wireless phone provides you a perfect opportunity to be a "Good Samaritan" in your community. If you see an auto accident, crime in progress or other serious emergency where lives are in danger, call 911 or other local emergency number, as you would want others to do for you.
- 10.Call roadside assistance or a special wireless non-emergency assistance number when necessary. Certain situations you encounter while driving may require attention, but are not urgent enough to merit a call for emergency services. But you can still use your wireless phone to lend a hand. If you see a brokendown vehicle posing no serious hazard, a broken traffic signal, a minor traffic accident where no one appears injured or a vehicle you know to be stolen, call roadside assistance or other special nonemergency wireless number.

The above tips are meant as general guidelines. Before deciding to use your mobile device while operating a vehicle, it is recommended that you consult your applicable jurisdiction's local laws or other regulations regarding such use. Such laws or other regulations may prohibit or otherwise restrict the manner in which a driver may use his or her phone while operating a vehicle.

## **Consumer Information on SAR**

#### **(Specific Absorption Rate)**

This model phone meets the government's requirements for exposure to radio waves. Your wireless phone is a radio transmitter and receiver. It is designed and manufactured not to exceed the emission limits for exposure to Radio Frequency (RF) energy set by the Federal Communications Commission of the U.S. Government. These limits are part of comprehensive guidelines and establish permitted levels of RF energy for the general population. The guidelines are based on standards that were developed by independent scientific organizations through periodic and thorough evaluation of

scientific studies. The standards include a substantial safety margin designed to assure the safety of all persons, regardless of age and health. The exposure standard for wireless mobile phones employs a unit of measurement known as the Specific Absorption Rate, or SAR. The SAR limit set by the FCC is 1.6 W/kg. Tests for SAR are conducted using standard operating positions specified by the FCC with the phone transmitting at its highest certified power level in all tested frequency bands. Although SAR is determined at the highest certified power level, the actual SAR level of the phone while operating can be well below the maximum value. Because the phone is designed to operate at multiple power levels to use only the power required to reach the network, in general, the closer you are to a wireless base station antenna, the lower the power output. Before a phone model is available for sale to the public, it must be tested and certified to the FCC that it does not exceed the limit established by the government-adopted requirement for safe exposure. The tests are performed in positions and locations (e.g., at the ear and worn on the body) as required by the FCC for each model.

The highest SAR value for this model phone when tested for use at the ear is 1.30 W/kg and when worn on the body, as described in this user quide. is 0.719 W/kg (body-worn measurements differ among phone models, depending upon available accessories and FCC requirements). While there may be differences between SAR levels of various phones and at various positions, they all meet the government requirement for safe exposure.

The FCC has granted an Equipment Authorization for this model phone with all reported SAR levels evaluated as in compliance with the FCC RF emission guidelines. SAR information on this model phone is on file with the FCC and can be found under the Display Grant section of http://www.fcc.gov/oet/fccid after searching on FCC ID BEJVX8350. Additional information on Specific Absorption Rates (SAR) can be found on the Cellular Telecommunications Industry Association (CTIA) website at http://www.ctia.org.

\* In the United States and Canada, the SAR limit for mobile phones used by the public is 1.6 watts/kg (W/kg) averaged over one gram of tissue. The standard incorporates a substantial margin of safety to give

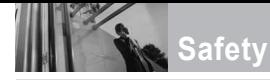

additional protection for the public and to account for any variations in measurements.

## **FCC Hearing-Aid Compatibility (HAC) Regulations for Wireless Devices**

On July 10, 2003, the U.S. Federal Communications Commission (FCC) Report and Order in WT Docket 01-309 modified the exception of wireless phones under the Hearing Aid Compatibility Act of 1988 (HAC Act) to require digital wireless phones be compatible with hearing-aids. The intent of the HAC Act is to ensure reasonable access to telecommunications services for persons with hearing disabilities. While some wireless phones are used near some hearing devices (hearing aids and cochlear implants), users may detect a buzzing, humming, or whining noise. Some hearing devices are more immune than others to this interference noise, and phones also vary in the amount of interference they generate.

The wireless telephone industry has developed a rating system for wireless phones, to assist hearing

device users find phones that may be compatible with their hearing devices. Not all phones have been rated. Phones that are rated have the rating on their box or a label located on the box.

The ratings are not guarantees. Results will vary depending on the user's hearing device and hearing loss. If your hearing device happens to be vulnerable to interference, you may not be able to use a rated phone successfully. Trying out the phone with your hearing device is the best way to evaluate it for your personal needs.

M-Ratings: Phones rated M3 or M4 meet FCC requirements and are likely to generate less interference to hearing devices than phones that are not labeled. M4 is the better/higher of the two ratings.

T-Ratings: Phones rated T3 or T4 meet FCC requirements and are likely to generate less interference to hearing devices than phones that are not labeled. T4 is the better/higher of the two ratings.

Hearing devices may also be rated. Your hearing device manufacturer or hearing health professional may help you find this rating. Higher ratings mean that the hearing device is relatively immune to interference

noise. The hearing aid and wireless phone rating values are then added together. A sum of 5 is considered acceptable for normal use. A sum of 6 is considered for best use.

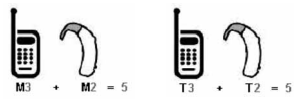

In the above example, if a hearing aid meets the M2 level rating and the wireless phone meets the M3 level rating, the sum of the two values equal M5. This is synonymous for T ratings. This should provide the hearing aid user with "normal usage" while using their hearing aid with the particular wireless phone. "Normal usage" in this context is defined as a signal quality that is acceptable for normal operation.

The M mark is intended to be synonymous with the U mark. The T mark is intended to be synonymous with the UT mark. The M and T marks are recommended by the Alliance for Telecommunications Industries Solutions (ATIS). The U and UT marks are referenced in Section 20.19 of the FCC Rules. The HAC rating and measurement procedure are described in the American National Standards Institute (ANSI) C63.19 standard.

To ensure that the Hearing Aid Compatibility rating for your phone is maintained, secondary transmitters such as Bluetooth and WI AN components must be disabled during a call. See Page 59 for instructions to disable these components.

## **For information about hearing aids and digital wireless phones**

## **FCC Hearing Aid Compatibility and Volume Control**

http://www.fcc.gov/cgb/dro/heari ng.html

## **Gallaudet University, RERC**

http://tap.Gallaudet.edu/DigWirele ss.KS/DigWireless.htm

## **Hearing Loss Association of America [HLAA]**

http://www.hearingloss.org/learn /cellphonetech.asp

## **The Hearing Aid Compatibility FCC Order**

http://hraunfoss.fcc.gov/edocs\_p ublic/attachmatch/FCC-03- 168A1.pdf

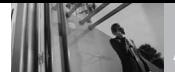

**Accessories**

There are a variety of accessories available for your phone and three easy ways to purchase them: shop online anytime at www.verizonwireless.com, call us at 1866 VZ GOT IT (894 6848) or visit one of our Verizon Wireless Communication **Stores** 

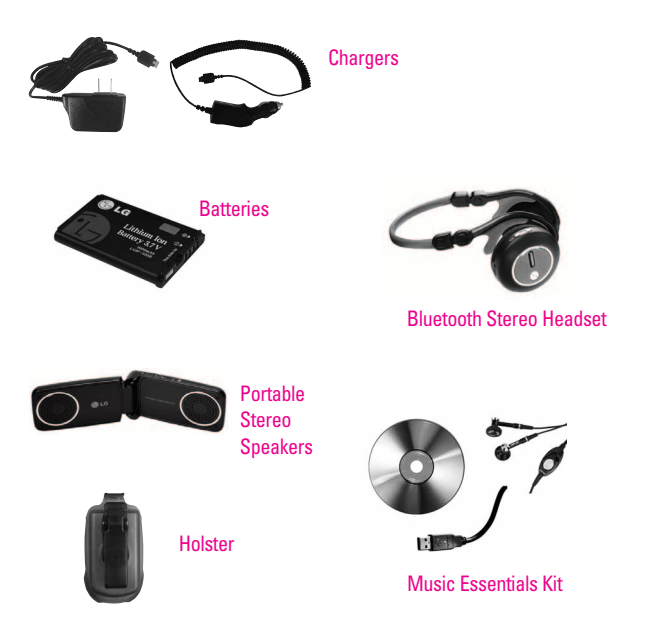

# **LIMITED WARRANTY STATEMENT**

#### **1. WHAT THIS WARRANTY COVERS:**

LG offers you a limited warranty that the enclosed subscriber unit and its enclosed accessories will be free from defects in material and workmanship, according to the following terms and conditions:

- (1) The limited warranty for the product extends for TWELVE (12) MONTHS beginning on the date of purchase of the product with valid proof of purchase, or absent valid proof of purchase, FIFTEEN (15) MONTHS from date of manufacture as determined by the unit's manufacture date code.
- (2) The limited warranty extends only to the original purchaser of the product and is not assignable or transferable to any subsequent purchaser/end user.
- (3) This warranty is good only to the original purchaser of the product during the warranty period as long as it is in the U.S., including Alaska, Hawaii, U.S. Territories and Canada.
- (4) The external housing and cosmetic parts shall be free of defects at the time of shipment and, therefore, shall not be covered under these

limited warranty terms.

- (5) Upon request from LG, the consumer must provide information to reasonably prove the date of purchase.
- (6) The customer shall bear the cost of shipping the product to the Customer Service Department of LG. LG shall bear the cost of shipping the product back to the consumer after the completion of service under this limited warranty.

### **2. WHAT THIS WARRANTY DOES NOT COVER:**

- (1) Defects or damages resulting from use of the product in other than its normal and customary manner.
- (2) Defects or damages from abnormal use, abnormal conditions, improper storage, exposure to moisture or dampness, unauthorized modifications, unauthorized connections, unauthorized repair, misuse, neglect, abuse, accident, alteration, improper installation, or other acts which are not the fault of LG, including damage caused by shipping, blown fuses, spills of food or liquid.

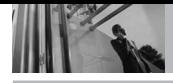

- (3) Breakage or damage to antennas unless caused directly by defects in material or workmanship.
- (4) That the Customer Service Department at LG was not notified by consumer of the alleged defect or malfunction of the product during the applicable limited warranty period.
- (5) Products which have had the serial number removed or made illegible.
- (6) This limited warranty is in lieu of all other warranties, express or implied either in fact or by operations of law, statutory or otherwise, including, but not limited to any implied warranty of marketability or fitness for a particular use.
- (7) Damage resulting from use of non LG approved accessories.
- (8) All plastic surfaces and all other externally exposed parts that are scratched or damaged due to normal customer use.
- (9) Products operated outside published maximum ratings.
- (10) Products used or obtained in a rental program.
- (11) Consumables (such as fuses).

#### **3. WHAT LG WILL DO:**

LG will, at its sole option, either repair, replace or refund the purchase price of any unit that does not conform to this limited warranty. LG may choose at its option to use functionally equivalent re-conditioned, refurbished or new units or parts or any units. In addition, LG will not re-install or backup any data, applications or software that you have added to your phone. It is therefore recommended that you back-up any such data or information prior to sending the unit to LG to avoid the permanent loss of such information.

#### **4. STATE LAW RIGHTS:**

No other express warranty is applicable to this product. THE DURATION OF ANY IMPLIED WARRANTIES, INCLUDING THE IMPLIED WARRANTY OF MARKETABILITY, IS LIMITED TO THE DURATION OF THE EXPRESS WARRANTY HEREIN LG SHALL NOT BE LIABLE FOR THE LOSS OF THE USE OF THE PRODUCT, INCONVENIENCE, LOSS OR ANY OTHER DAMAGES, DIRECT OR CONSEQUENTIAL, ARISING OUT OF THE USE OF, OR INABILITY TO USE, THIS PRODUCT OR FOR ANY BREACH OF ANY EXPRESS OR IMPLIED WARRANTY, INCLUDING THE IMPLIED WARRANTY OF MARKETABILITY APPLICABLE TO THIS PRODUCT.

Some states do not allow the exclusive limitation of incidental or consequential damages or limitations on how long an implied warranty lasts; so these limitations or exclusions may not apply to you. This warranty gives you specific legal rights and you may also have other rights which vary from state to state.

#### **5. HOW TO GET WARRANTY SERVICE:**

To obtain warranty service, please call or fax to the following telephone numbers from anywhere in the continental United States:

#### **Tel. 1-800-793-8896 or Fax. 1-800- 448-4026**

Or visit http://us.lgservice.com. Correspondence may also be mailed to:

LG Electronics Service- Mobile Handsets, P.O. Box 240007, Huntsville, AL 35824

**DO NOT RETURN YOUR PRODUCT TO THE ABOVE ADDRESS**. Please call or write for the location of the LG authorized service center nearest you and for the procedures for obtaining warranty claims.

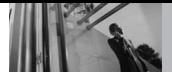

**Glossary**

# **Terminology**

#### **EZ Tip Calc**

Feature for easy bill calculation using the total cost, tip, and number of people as variables.

#### **Advanced Voice Recognition**

Feature that allows you to perform a wide range of verbal commands by training the phone to recognize your individual speech patterns.

#### **Bluetooth® wireless technology**

Technology used to allow mobile phones, computers, and other personal devices to be easily coordinated and interconnected using a short-range wireless connection.

#### **Get It Now®**

Feature that accesses the Internet to provide the ability to access and even download a wide variety of software, information, music, video, and more right on your LG Verizon wireless phone.

#### **MicroSDTM**

Additional external memory for your mobile phone.

#### **V CASTSM**

Feature that is the next generation in wireless technology which transforms your wireless phone into a portable music player and delivers an amazing streaming mobile video experience. V CAST uses technology that significantly increases download capabilities to deliver better graphics, sound and depth and uses the power of broadband so that you can download the hottest entertainment, sports highlights, news and breaking weather to your Verizon Wireless V CAST phone. The new V CAST phones provide better imaging capabilities, mega pixel cameras and video cameras, improved audio and expandable memory storage.

## **Acronyms and Abbreviations**

- **DTMF D**ual-**T**one **M**ulti **F**requency (or "touch-tone") is a method used to communicate keys pressed on the phone. Pressing a key generates two simultaneous tones, one for the row and one for the column to determine which key was pressed.
- **ERI E**nhanced **R**oaming **I**ndicator is a feature to indicate whether a mobile phone is on its home system, a partner network, or a roaming network. Many phones indicate home vs. roaming as an icon, but ERI capable phones can clearly indicate third "partner network" status.
- **EVDO Ev**olution **D**ata **O**nly or Evolution Data Optimized (abbreviated as EVDO, EV-DO, EvDO, 1xEV-DO or 1xEvDO) provides fast wireless broadband access (3G) anywhere, without needing a WiFi hotspot.
- **GPS G**lobal **P**ositioning **S**ystem is a system of satellites, computers, and receivers

able to determine the latitude and longitude of a specific receiver on Earth. Position is calculated using time and distance.

- **IS 2000** Type of digital signaling. It's the second generation of CDMA digital cellular, an extension of IS-95. Differences between signaling types have to do with pilot signal and links to provide more traffic channels, and control protocols.
- **NAM N**umber **A**ssignment **M**odule is how the phone stores the phone number and its electronic serial number.
- **SSL S**ecure **S**ockets **L**ayer Protocol used to encrypt data sent over the air.
- **TTY T**ele**ty**pewriter. An electromechanical typewriter that either transmits or receives messages coded in electrical signals. A phone with TTY support is able to translate typed characters to voice or translate voice into characters to display on the TTY.
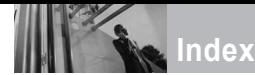

## 10 Driver Safety Tips 94

#### A

Accessories 100 Acronyms and Abbreviations 105 Add New Device 59 Alarm Clock 56 Alert Sounds 64 All 52 Answer Options 74 Auto NAM 73 Auto Retry 74

### B

Backlight 67 Banner 66 Battery Charge Level 17 Battery Temperature Protection 17 Bluetooth Menu 58

# C

Calculator 55 Calendar 56 Call Settings 74 Call Sounds 63 Call Waiting 19 Card Memory 77 Charging the Battery 16 Chat 46 Clock Format 68 Consumer Information on SAR 96 Contact List 48 CONTACTS 48 Contacts in Your Phone's Memory 21

#### D

Dial Fonts 68 Dialed 52 Display Settings 66 Display Themes 67 Drafts 44

# E

Email 45 Entering and Editing Information 20 Erasing Messages 47 Extras 37 Ez Tip Calc 58

## F

FCC Hearing-Aid Compatibility (HAC) Regulations for Wireless Devices 98 FDA Consumer Update 87

# G

Games 34 GET IT NOW 25 Get New Pictures 31 Get New Ringtones 26 Getting Started with Your Phone 16 Glossary 104 Groups 48

### I

Icon Glossary 78 Important Safety Precautions 1 In Case of Emergency (ICE) 49 Inbox 42 Installing the Battery 16

#### K

Keypad Volume 64

## L

Language 70 LIMITED WARRANTY STATEMENT 101 Location 70

#### M

Making Calls 17 Master Volume 63 Memory 76 Menus Overview 14 MESSAGING 38 Missed 51 Mobile IM 45 MSG Settings 46 Music & Tones 25 Mute Function 19 My Account 54 My Music 26 My Name Card 50 My Number 78 My Pictures 31 My Ringtones 26 My Sounds 28 My Videos 32

### N

NAM Select 73 New Contact 48 New Message 38 News & Info 35 Notepad 58

### O

One Touch Dial 76

#### P

Phone Info 78 Phone Memory 77 Phone Overview 12 Phone Settings 68 Picture & Video 29 Picture Message 39 PIX Place 34 Power On/Off 65

# Q

Quick Access to Convenient Features 19

#### R

Received 51 Receiving Calls 18 RECENT CALLS 51 Record Video 34 Redialing Calls 18

### S

Safety 79 Safety Information 82 Save Options 77 Screen Icons 18 Security 70 Sent 43 Service Alerts 65 Set Shortcut Keys 69 SETTINGS & TOOLS 54 Signal Strength 17 Sounds Settings 63 Speed Dials 49 Standalone Mode 69 Stopwatch 57 SW/HW Version 78 Sync Music 28 System Select 73

## $\mathbf{r}$

Take Picture 33 Technical Details 9 Terminology 104 Text Input 20 TIA Safety Information 79 Tools 54 Tools on the Go 36 TTY Mode 74 TXT Message 38

#### U

USB Mass Storage 58

#### V

V CAST Music 25 V CAST Videos 29 Vibrate Mode 19 Video Message 41 View Timers 53 Voice Clarity 65 Voice Commands 54, 69 Voice Privacy 76 Voicemail 45 Volume Quick Adjustment 19

### W

Wallpaper 67 Welcome 8 World Clock 57

Free Manuals Download Website [http://myh66.com](http://myh66.com/) [http://usermanuals.us](http://usermanuals.us/) [http://www.somanuals.com](http://www.somanuals.com/) [http://www.4manuals.cc](http://www.4manuals.cc/) [http://www.manual-lib.com](http://www.manual-lib.com/) [http://www.404manual.com](http://www.404manual.com/) [http://www.luxmanual.com](http://www.luxmanual.com/) [http://aubethermostatmanual.com](http://aubethermostatmanual.com/) Golf course search by state [http://golfingnear.com](http://www.golfingnear.com/)

Email search by domain

[http://emailbydomain.com](http://emailbydomain.com/) Auto manuals search

[http://auto.somanuals.com](http://auto.somanuals.com/) TV manuals search

[http://tv.somanuals.com](http://tv.somanuals.com/)